### ُطبع في أيرلندا

www.dell.com | support.dell.com

فهرس

للدعم الفني عناوين البريد اإللكتروني الخاصة بالدعم

#### **ق**

قائمة فحص التشخيصات

#### **م**

مزود خدمة الإنترنت (ISP) مزود خدمة اإلنترنت مشكلات الأحهز ة تشخيص

> مشكالت البرامج مشكالت الذاكرة

#### حل

مشكالت الطاقة، حل مصباح نشاط محرك األقراص الثابتة مواقع الدعم في جميع أنحاء العالم موالف التلفاز

اإلعداد موصل الميكروفون ميزات البرامج

### **ن**

نظام التشغيل Windows إعادة التثبيت إعداد معالج توافق البرامج

#### **ب**

برامج التشغيل والتنزيالت **[71](#page-13-0) [32](#page-52-0)** Dell Stage برنامج

#### **ت**

تدفق الهواء، السماح **[5](#page-79-0)** تسجيل الدخول إلى FTP، كمستخدم مجهول **[65](#page-19-0)** تطبيق مركز الدعم Center Support Dell **[47](#page-37-0)** تعليمات

الحصول على المساعدة والدعم **[63](#page-21-0)**

**ح** حل المشكالت **[39](#page-45-0) خ** خدمة العمالء **[64](#page-20-0)**

خيارات إعادة تثبيت النظام **[55](#page-29-0)**

**ر** رسائل النظام **[48](#page-36-0) ز** زر الطاقة ومصباح الطاقة **[23](#page-61-0)**

#### **س**

سماعة الرأس الموصل **[23](#page-61-0)**

### **ش**

شبكة سلكية كابل الشبكة، توصيل **[8](#page-76-0)** شحن المنتجات لإلرجاع أو اإلصالح **[66](#page-18-0)**

### **ع**

عمليات اإلرجاع بموجب الضمان **[66](#page-18-0)** عناوين البريد اإللكتروني

**فهرس D**

**ا**

 النسخ استعادة )Dell Factory Image Restore األصلية للبيانات من Dell )

> أداة DellConnect أداة Diagnostics Dell للتشخيصات أداة استكشاف مشكالت األجهزة وحلها أقراص DVD، تشغيل وإنشاء إمكانات الكمبيوتر استعادة النُسخ الأصلية للبيانات الأقر اص استخدام اإلعداد، قبل أن تبدأ اإليماءات شاشة اللمس

االتصال باإلنترنت االتصال بالشبكة إصالح االتصال بشركة Dell االتصال بشركة Dell عبر اإلنترنت التهوية، ضمان التوصيل باإلنترنت العثور على مزيد من المعلومات الكمبيوتر، إعداد المشكالت، حل المنتجات المعلومات والشراء الموارد، العثور على المزيد المواصفات

## **معلومات عن NOM، أو المعيار المكسيكي الرسمي )في المكسيك فقط(**

تم توفير المعلومات التالية في الجهاز (الأجهزة) الموصوف في هذا المستند وفقًا لمتطلبات المعيار المكسيكي الرسمي (NOM): **المستورد:**

.Dell México S.A. de C.V

Paseo de la Reforma 2620 - 11°

Col. Lomas Altas

.México, D.F 11950

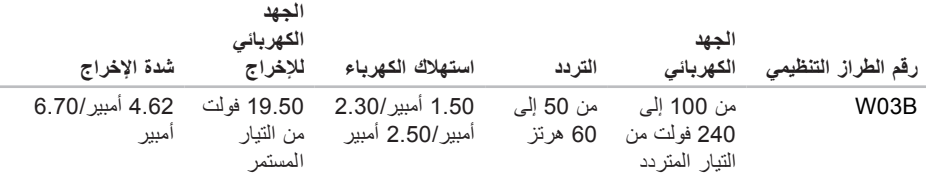

لمزيد من التفاصيل، يرجى قراءة معلومات السالمة الواردة مع الكمبيوتر الذي بحوزتك.

للحصول على معلومات إضافية حول أفضل ممارسات السالمة، راجع "الصفحة الرئيسية للتوافق مع اإلشعارات التنظيمية" على .**www.dell.com/regulatory\_compliance** العنوان

# **ملحق**

## **إشعار منتج Macrovision**

يتضمن هذا المنتج تقنية حماية حقوق النشر التي تخضع لحماية براءات اختراع أمريكية معينة وحقوق الملكية الفكرية األخرى المملوكة لشركة Corporation Macrovision وأصحاب الحقوق اآلخرين. وال يحق استخدام تقنية حماية حقوق النشر هذه إال بتصريح من شركة Corporation Macrovision، وهي مصممة لالستخدام المنزلي واستخدامات العرض المحدودة األخرى فقط ما لم تصرح Corporation Macrovision بخالف ذلك. يحظر إجراء الهندسة العكسية أو التفكيك.

**بيئة تشغيل الكمبيوتر**

التخزين

نطاق درجة الحرارة: أثناء التشغيل من 10 إلى 35 درجة مئوية )من 50 إلى 95 درجة فهرنهايت( أثناء التخزين من –40 إلى 65 درجة مئوية )من –40 إلى 149 درجة فهرنهايت( الرطوبة النسبية (الحد األقصى( من 10% إلى 90% (دون تكاثف) أقصى حد للاهتزاز (باستخدام نطاق اهتزاز عشوائي يحاكي بيئة المستخدم(: أثناء التشغيل )GRMS )يبلغ 0.26 متوسط جذر تربيعي عشوائي للتسارع أثناء عدم متوسط جذر تربيعي عشوائي للتسارع التشغيل )GRMS )يبلغ 2.20 الارتفاع (الحد الأقصى): أثناء التشغيل من –15.2 إلى 3048 ً مترا )من –50 إلى 10000 قدم( أثناء من –15.2 إلى 10668 ً مترا

)من –50 إلى 35000 قدم(

**بيئة تشغيل الكمبيوتر**

الحد األقصى للصدمات )في حالة التشغيل — تم قياسه أثناء تشغيل أداة Diagnostics Dell للتشخيصات على محرك األقراص الثابتة وبذبذبة نصف موجة جيبية مدتها 2 مللي ثانية؛ في حالة عدم التشغيل — تم قياسه بينما كان محرك الأقراص الثابتة في وضع الارتكاز العمودي وبذبذبة نصف موجة جيبية مدتها 2 مللي ثانية): أثناء التشغيل 40 وحدة تسارع جاذبية لمدة 2 مللي ثانية مع تغير السرعة بمعدل 20 بوصة/ثانية (51 سم/ثانية) أثناء عدم التشغيل 40 وحدة تسارع جاذبية لمدة 22 مللي ثانية مع تغير السرعة بمعدل 240 بوصة/ ثانية (609 سم/ثانية) مستوى المواد الملوثة المحمولة ًجوا 2G أو أقل كما يحدده معيار -ISA S71.04-1985

#### المواصفا*ت*

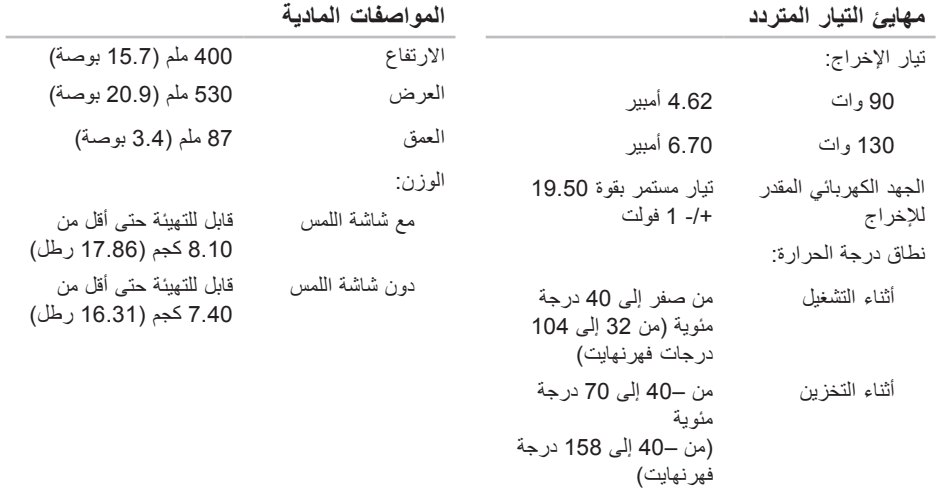

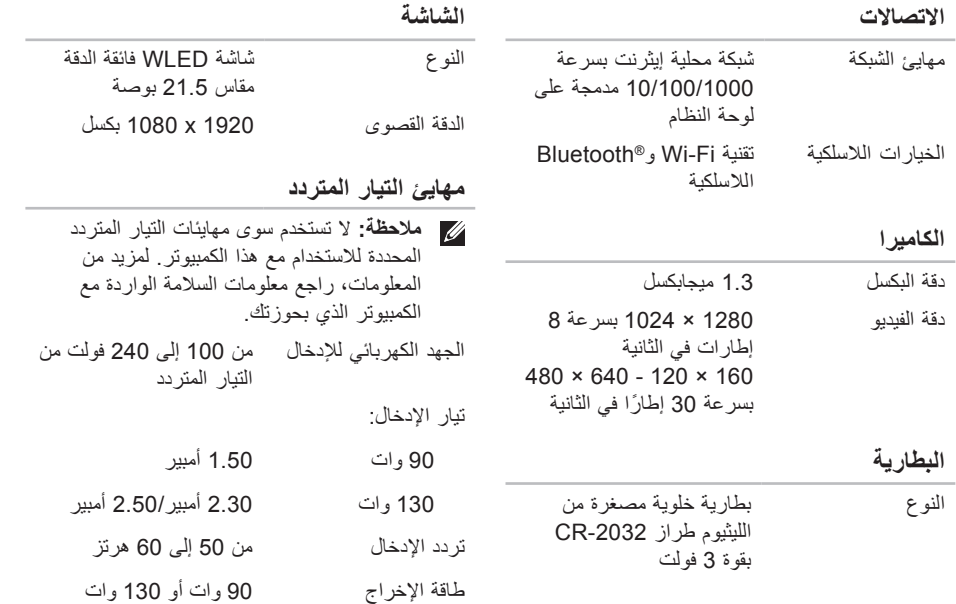

#### المواصفا*ت*

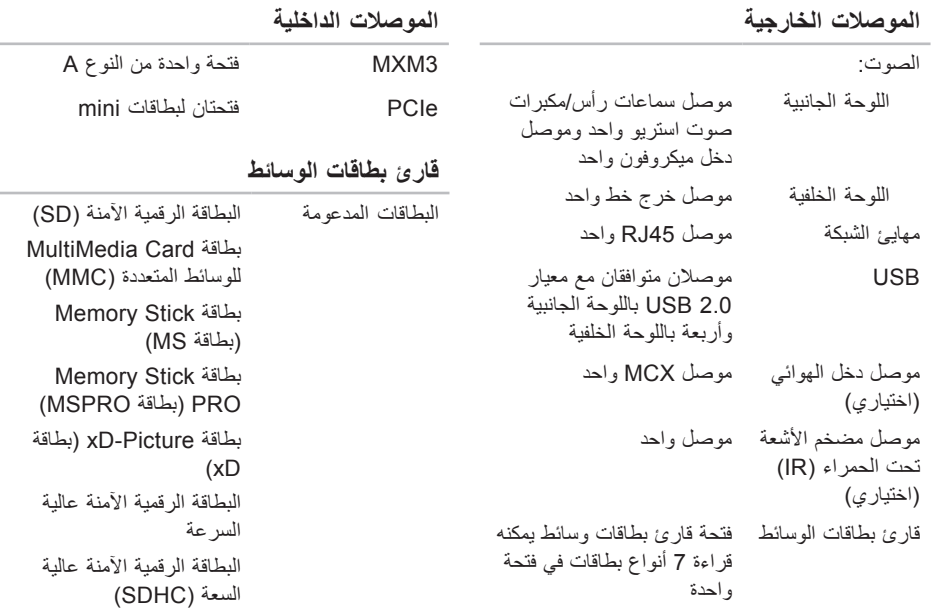

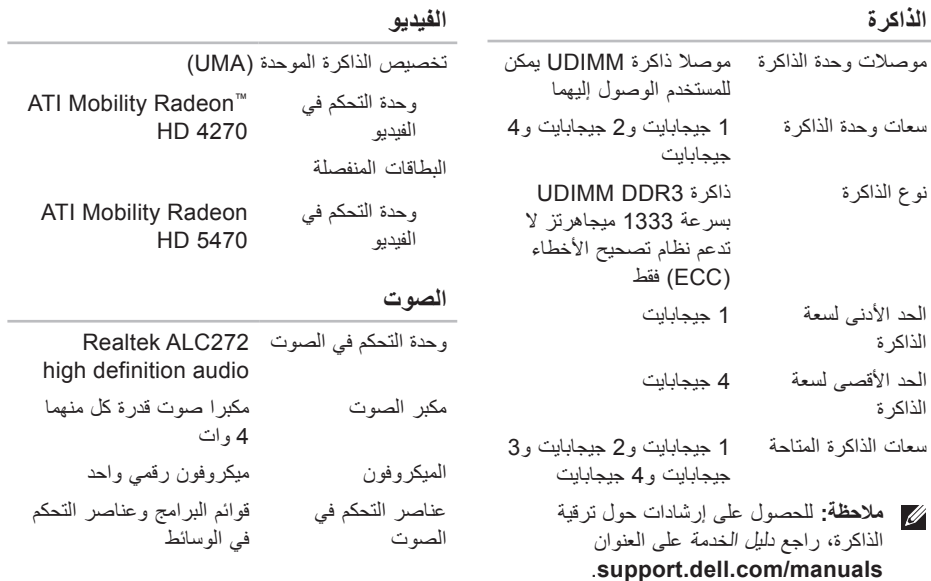

**73**

<span id="page-12-1"></span>**المواصفات**

<span id="page-12-0"></span>يوفر هذا القسم معلومات قد تحتاجها عند إعداد الكمبيوتر الذي بحوزتك وتحديث برامج التشغيل الخاصة به وترقيته. **مالحظة:** قد تختلف العروض باختالف المنطقة. لمزيد من المعلومات حول مواصفات الكمبيوتر الذي بحوزتك، انظر قسم **حول النظام الخاص بك** في تطبيق مركز الدعم **Center Support Dell**. لتشغيل تطبيق مركز الدعم **Dell Center Support**، انقر فوق الرمز بمنطقة اإلخطارات على سطح المكتب لديك.

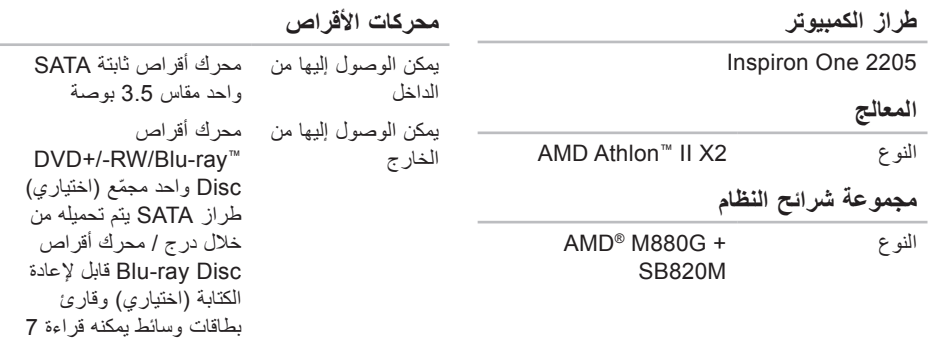

أنواع بطاقات في فتحة واحدة

<span id="page-13-0"></span>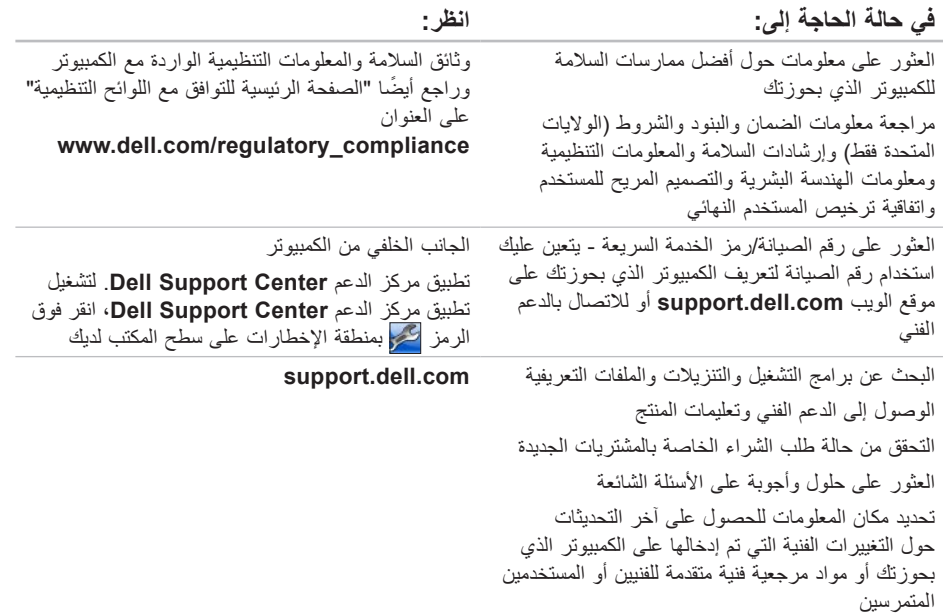

**العثور على المزيد من المعلومات والموارد**

<span id="page-14-0"></span>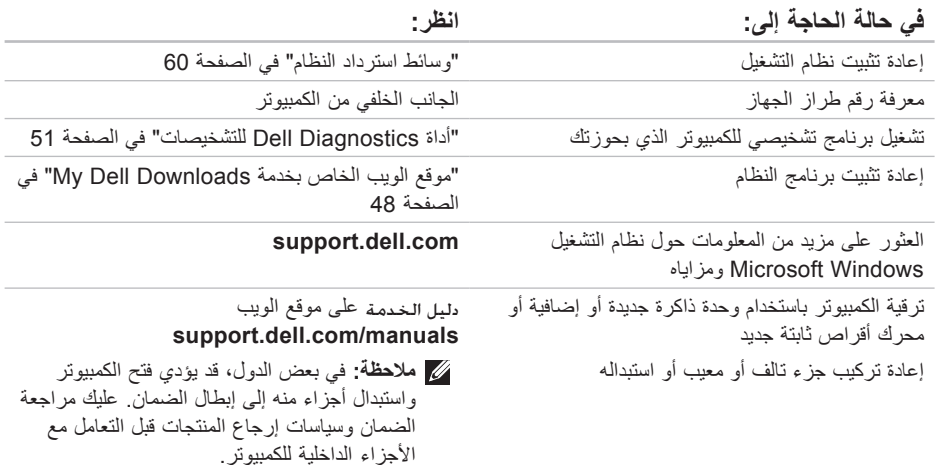

## <span id="page-15-1"></span>**االتصال بشركة Dell**

بالنسبة للعمالء في الواليات المتحدة األمريكية، يُرجى االتصال على

.)800-999-3355( 800-WWW-DELL

<span id="page-15-0"></span>**مالحظة:** إذا لم يكن لديك اتصال إنترنت نشط، فيمكنك العثور على معلومات االتصال على فاتورة الشراء أو إيصال الشحن أو الفاتورة أو كتيب منتج Dell.

توفر Dell العديد من خيارات الدعم والخدمة القائمة على الهاتف والإنترنت. ويختلف مدى التوفر وفقًا للدولة والمنتج، وقد ال تتوفر بعض الخدمات في منطقتك.

لالتصال بشركة Dell لالستفسار عن مسائل متعلقة بالمبيعات أو الدعم الفني أو خدمة العمالء:

**.1** انتقل إلى العنوان

#### .**www.dell.com/ContactDell**

- **.2** حدد دولتك أو منطقتك.
- **3.** حدد الخدمة أو رابط الدعم المناسب وفقًا لمتطلباتك.
	- **.4** اختر وسيلة االتصال بشركة Dell التي تناسبك.

تذكر أن تقوم بملء "قائمة فحص التشخيص" التالية. قم بتشغيل الكمبيوتر إن أمكن ذلك قبل االتصال بشركة Dell للحصول على المساعدة واتصل من هاتف بجوار الكمبيوتر أو قريب منه. فربما تتم مطالبتك بكتابة بعض األوامر على لوحة المفاتيح أو إرسال معلومات تفصيلية أثناء إجراء العمليات أو تجربة خطوات أخرى الستكشاف المشكالت وحلها ال يمكن إجراؤها إال على الكمبيوتر نفسه. تأكد من وجود وثائق الكمبيوتر في متناول يدك.

**قائمة فحص التشخيصات**

- <span id="page-16-1"></span> •االسم:
- •التاريخ:
- •العنوان:
- •رقم الهاتف:
- •رقم الصيانة )الرمز الشريطي الموجود على الجزء الخلفي من الكمبيوتر):
	- •رمز الخدمة السريعة:
- •رقم تخويل المواد المرتجعة )إذا ما تم الحصول عليه من فني دعم Dell):
	- •نظام التشغيل المستخدم وإصداره:
		- •األجهزة:
- •بطاقات التوسعة:
- •هل أنت متصل بشبكة؟ نعم/ال
- •الشبكة وإصدارها والمهايئ الخاص بها:
	- •البرامج وإصداراتها:

<span id="page-16-0"></span>راجع وثائق نظام التشغيل الخاص بك لتحديد محتويات ملفات ً بدء تشغيل الكمبيوتر. إذا كان الكمبيوتر متصال بطابعة، فقم بطباعة كل ملف. أو قم بتسجيل محتويات كل ملف قبل االتصال بشركة Dell.

- •رسالة الخطأ أو رمز إشارة التنبيه الصوتية أو الرمز التشخيصي:
- •وصف المشكلة وإجراءات استكشاف المشكالت وحلها التي قمت بها:

#### **قبل االتصال مالحظة:** يجب أن يكون "رمز الخدمة السريعة" في متناول يدك عندما تقوم باالتصال. يساعد هذا الرمز النظام الهاتفي لخدمة الدعم اآللي من Dell على توجيه مكالمتك بشكل أكثر فعالية. كما قد تتم مطالبتك بإدخال "رقم الصيانة" الخاص بك )الموجود بالجانب الخلفي من الكمبيوتر(.

<span id="page-17-0"></span>**تحديد موقع رقم الصيانة ورمز الخدمة السريعة**

يمكن العثور على رقم الصيانة ورمز الخدمة السريعة الخاص بالكمبيوتر الذي بحوزتك على الملصق الموجود بالجانب الخلفي من الكمبيوتر.

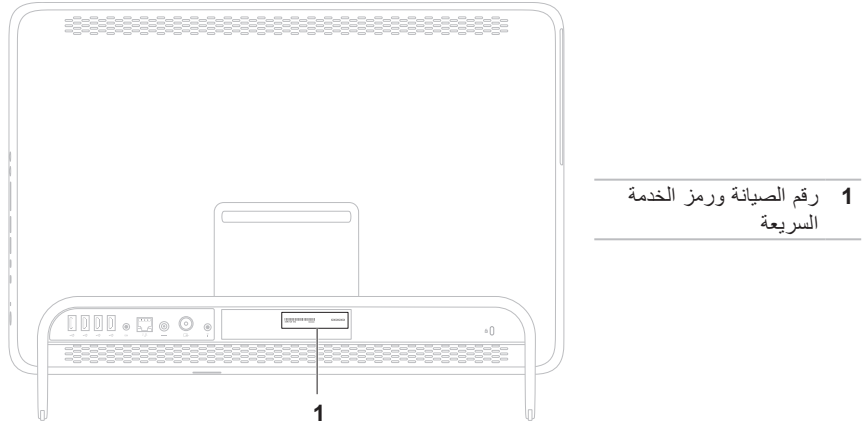

**إرجاع العناصر إلصالحها بموجب الضمان أو رد ثمنها**

يجب تحضير جميع العناصر التي سيتم إرجاعها، سواء إلصالحها أو رد ثمنها، على النحو التالي:

- **مالحظة:** قبل إرجاع المنتج إلى Dell، تأكد من إجراء نسخ احتياطي لأية بيانات موجودة على محرك الأقراص الثابتة وعلى أي جهاز تخزين آخر بالمنتج. وقم بإزالة أي من وجميع المعلومات السرية والخاصة والشخصية، وكذلك الوسائط القابلة للإزالة كالأقراص المضغوطة/ أقراص DVD/أقراص ray-Blu وبطاقات الوسائط. ال تتحمل Dell مسؤولية أي مما يتضمنه المنتج عند إعادتك إياه من معلومات سرية أو خاصة أو شخصية أو بيانات مفقودة أو تالفة أو وسائط قابلة لإلزالة تالفة أو مفقودة.
	- **.1** اتصل بشركة Dell للحصول على رقم اعتماد المواد المرتجعة، واكتب هذا الرقم بشكل واضح وبارز على صندوق العبوة من الخارج. لمعرفة رقم الهاتف الذي يمكنك االتصال به من منطقتك، انظر "االتصال بشركة Dell "في الصفحة .[69](#page-15-1)
	- **.2** ً أرفق مع الصندوق نسخة من الفاتورة وخطابا يوضح سبب اإلرجاع.
- <span id="page-18-0"></span>**.3** قم بإرفاق نسخة من "قائمة فحص التشخيصات" )انظر "قائمة فحص التشخيصات" في الصفحة [68](#page-16-1)(، مع توضيح االختبارات التي أجريتها إلى جانب أية رسائل خطأ ظهرت عند استخدام أداة Dell Diagnostics للتشخيصات )انظر "أداة Dell Diagnostics للتشخيصات" في الصفحة [51](#page-33-1)(.
- **.4** قم بإرفاق أية ملحقات تخص العنصر )العناصر( الذي تقوم بإرجاعه )كابل مهايئ التيار المتردد والبرامج والأدلة وما إلى ذلك) إذا كان الإرجاع سيتم بغرض رد الثمن.
	- **.5** قم بتغليف المعدات التي ستقوم بإرجاعها باستخدام مواد التغليف الأصلية (أو مواد مكافئة لمها).
- **مالحظة:** ستتحمل مسؤولية سداد مصاريف الشحن. كما تتحمل مسؤولية تأمين أي منتج يتم إرجاعه، وكذلك فأنت مسؤول في حالة فقدانه أثناء شحنه إلى Dell. وال يسمح بأنظمة الدفع عند التسليم )D.O.C).
- **مالحظة:** لن يتم قبول المرتجعات التي ال تلتزم بأي من المتطلبات السابقة في مركز االستالم التابع لشركة Dell وسيتم إرجاعها إليك.

- **عناوين البريد اإللكتروني لدعم Dell**
- **mobile\_support@us.dell.com**•
	- **support@us.dell.com**•
- أمريكا دول )**la-techsupport@dell.com**• اللاتينية والبحر الكاريبي فقط)
	- •**com.dell@apsupport**( دول آسيا/الدول المطلة على المحيط الهادئ فقط)

**عناوين البريد اإللكتروني لقسم التسويق والمبيعات بشركة Dell**

- •**com.dell@apmarketing**( دول آسيا/الدول المطلة على المحيط الهادئ فقط(
	- )فقط كندا )**sales\_canada@dell.com**•

**بروتوكول نقل الملفات )FTP )دون اسم مستخدم وكلمة مرور**

**ftp.dell.com**• 

يمكنك تسجيل الدخول كمستخدم مجهول: anonymous، واستخدام عنوان البريد اإللكتروني الخاص بك ككلمة مرور.

### <span id="page-19-0"></span>**ً خدمة حالة طلب الشراء المشغلة تلقائيا**

للتحقق من حالة أي من منتجات Dell التي طلبت شراءها، يمكنك زيارة موقع الويب **com.dell.support** أو ً االتصال بخدمة حالة طلب الشراء المشغلة تلقائيا. سوف تسمع رسالة مسجلة تطالبك بتقديم المعلومات الالزمة لتحديد طلب الشراء الخاص بك واإلبالغ عن حالته.

إذا كانت لديك أية مشكلة بشأن طلب الشراء الخاص بك، كفقد بعض األجزاء أو وصول أجزاء غير مطلوبة أو فاتورة غير صحيحة، فاتصل بشركة Dell لالستعانة بدعم العمالء. يجب أن تكون الفاتورة أو إيصال الشحن في متناول يديك عند اتصالك.

لمعرفة رقم الهاتف الذي يمكنك االتصال به من منطقتك، انظر "الاتصال بشركة ||De" في الصفحة [69](#page-15-1).

### **معلومات المنتج**

إذا كنت بحاجة إلى معلومات حول المنتجات اإلضافية التي توفرها Dell، أو كنت ترغب في تقديم طلب شراء، فتفضل بزيارة موقع الويب **com.dell.www**. لمعرفة رقم الهاتف الذي يمكنك االتصال به من منطقتك أو للتحدث إلى أحد متخصصي المبيعات، انظر "االتصال بشركة Dell "في الصفحة .[69](#page-15-1)

## <span id="page-20-1"></span>**الدعم الفني وخدمة العمالء**

تتوفر خدمة الدعم من Dell لإلجابة على أسئلتك المتعلقة بأجهزة Dell. ويستخدم فريق الدعم لدينا تشخيصات قائمة على الكمبيوتر لتزويدك بإجابات سريعة ودقيقة.

لالتصال بخدمة الدعم من Dell، انظر "قبل االتصال" في الصفحة [67](#page-17-0) ثم راجع معلومات االتصال الخاصة بمنطقتك أو تفضل بزيارة موقع الويب **com.dell.support**.

## **أداة DellConnect**

إن ™DellConnect هي أداة بسيطة للوصول عبر الإنترنت تتيح ألي عضو بفريق الدعم والخدمات بشركة Dell إمكانية الوصول إلى الكمبيوتر الخاص بك من خالل اتصال ذي نطاق ترددي عريض وتشخيص المشكلة وحلها، وكل ذلك تحت إشرافك الشخصي. لمزيد من المعلومات، تفضل بزيارة موقع .**www.dell.com**/**DellConnect** الويب

## **الخدمات الفورية عبر اإلنترنت**

<span id="page-20-0"></span>يمكنك التعرف على المنتجات والخدمات التي تقدمها Dell على مواقع الويب التالية:

- **www.dell.com**•
- •**ap/com.dell.www**( دول آسيا/الدول المطلة على المحيط الهادئ فقط(
	- )فقط اليابان )**www.dell.com/jp**•
	- )فقط أوروبا )**www.euro.dell.com**•
	- الالتينية أمريكا دول )**www.dell.com/la**• والبحر الكاريبي)
		- )فقط كندا )**www.dell.ca**•

يمكنك الوصول إلى دعم Dell عبر مواقع الويب وعناوين البريد اإللكتروني التالية:

### **مواقع الويب لدعم Dell**

- **support.dell.com**•
- )فقط اليابان )**support.jp.dell.com**•
- )فقط أوروبا )**support.euro.dell.com**•
- •**com.dell.supportapj**( دول آسيا المطلة على المحبط الهادئ فقط)

**الحصول على التعليمات**

- إذا واجهتك مشكلة ما بالكمبيوتر، فيمكنك إكمال الخطوات التالية لاستكشاف هذه المشكلة وحلها:
- **.1** انظر "حل المشكالت" في الصفحة [39](#page-45-1) للحصول على المعلومات واإلجراءات الخاصة بالمشكلة التي يواجهها الكمبيوتر الذي بحوزتك.
- **.2** انظر "أداة Diagnostics Dell للتشخيصات" في الصفحة [51](#page-33-1) لمعرفة اإلجراءات الخاصة بكيفية تشغيل أداة Diagnostics™ Dell للتشخيصات.
	- **3**. املأ "قائمة فحص التشخيص" في الصفحة 68.
- **.4** استخدم المجموعة الشاملة من خدمات Dell الفورية عبر اإلنترنت المتاحة على موقع دعم Dell على الويب )**com.dell.support** )للحصول على تعليمات حول إجراءات التثبيت واستكشاف المشكالت وحلها. انظر "الخدمات الفورية عبر اإلنترنت" في الصفحة [64](#page-20-1) ً للحصول على قائمة أكثر شموال بخدمات دعم Dell عبر اإلنترنت.
	- **.5** إذا لم تساعد الخطوات السابقة على حل المشكلة، فانظر "قبل االتصال" في الصفحة [.67](#page-17-0)

<span id="page-21-0"></span>**مالحظة:** اتصل بقسم الدعم التابع لشركة Dell من هاتف قريب من الكمبيوتر أو بجانبه حتى يتمكن فريق الدعم من مساعدتك في أية إجراءات ضرورية.

**مالحظة:** قد ال يكون نظام "رمز الخدمة السريعة" من Dell ً متوفرا في جميع الدول.

عندما يطالبك نظام الهاتف اآللي في Dell بذلك، فأدخل "رمز الخدمة السريعة" الخاص بجهازك ليتم توجيه المكالمة مباشرةُ إلى موظف الدعم المناسب. إذا لم يكن لديك رمز خدمة سريعة، فافتح مجلد **Accessories Dell( ملحقات Dell )**ً وانقر نقر ً ا مزدوجا فوق **Service Express Code( رمز الخدمة السريعة(**، ثم اتبع اإلرشادات.

**مالحظة:** ً ال تتوفر بعض الخدمات دائما في جميع المواقع خارج الولايات الأمريكية الموجودة بقارة أمريكا الشمالية. لذا؛ فاتصل بمندوب Dell المحلي للحصول على معلومات حول مدى توفر هذه الخدمات.

### **بدء تشغيل خيار Image Factory Dell Restore( استعادة النسخ األصلية للبيانات من )Dell**

**.1** قم بتشغيل الكمبيوتر.

- عند ظهور شعار TM **.2** DELL، اضغط على المفتاح >8F >عدة مرات للوصول إلى اإلطار **Advanced Options Boot( خيارات التمهيد المتقدمة(**.
- **مالحظة:** إذا انتظرت لفترة طويلة وظهر شعار نظام التشغيل، فتابع االنتظار حتى تشاهد سطح مكتب نظام التشغيل Windows Microsoft، ثم قم بإيقاف تشغيل الكمبيوتر وأعد المحاولة.
	- **.3** حدد **Computer Your Repair( إصالح جهاز الكمبيوتر(**. **System Recovery Options** اإلطار يظهر

**)خيارات استرداد النظام(**.

- ً **.4** ا للوحة المفاتيح وانقر فوق **Next( التالي(**. حدد تخطيط
- **.5** للوصول إلى خيارات استرداد النظام، قم بتسجيل الدخول كمستخدم محلي. للوصول إلى مطالبة األوامر، اكتب administrator في حقل **Name User( اسم المستخدم(** ثم انقر فوق **OK )موافق(**.

**Dell Factory Image Restore** فوق انقر **.6 )استعادة النسخ األصلية للبيانات من Dell)**. تظهر شاشة الترحيب الخاصة بخيار **Factory Dell Restore Image( استعادة النسخ األصلية للبيانات من Dell)**.

**ملاحظة:** وفقًا للتهيئة التي حددتها، فقد تحتاج إلى تحديد **Tools Factory Dell( أدوات المصنع من Dell Factory Image Restore** ثم ،**(Dell )استعادة النسخ األصلية للبيانات من Dell)**.

**.7** انقر فوق **Next( التالي(**. تظهر شاشة **Deletion Data Confirm( تأكيد حذف البيانات(**.

**مالحظة:** إذا كنت ال ترغب في المتابعة باستخدام خيار النسخ استعادة )Dell Factory Image Restore األصلية للبيانات من Dell)، فانقر فوق **Cancel )إلغاء(**.

**.8** حدد مربع االختيار لتأكيد رغبتك في متابعة إعادة تهيئة محرك األقراص الثابتة واستعادة برامج النظام إلى حالة المصنع، ثم انقر فوق **Next( التالي(**. وهنا تبدأ عملية االستعادة وقد تستغرق خمس دقائق أخرى أو أكثر إلكمالها. تظهر رسالة عند استعادة نظام التشغيل والتطبيقات المثبتة في المصنع إلى حالة المصنع.

**.9** انقر فوق **Finish( إنهاء(** إلعادة تشغيل الكمبيوتر.

## <span id="page-23-1"></span>**استعادة النسخ األصلية للبيانات من Dell**

- **تنبيه: يؤدي استخدام الخيار Factory Dell Restore Image( استعادة النسخ األصلية للبيانات من Dell )من أجل استعادة نظام التشغيل إلى حذف جميع البيانات الموجودة على محرك األقراص الثابتة بشكل دائم وإزالة أية برامج أو برامج تشغيل تم تثبيتها بعد استالمك للكمبيوتر. لذا فإن أمكن ذلك، فعليك بإنشاء نسخة احتياطية من البيانات قبل اللجوء إلى استخدام هذا الخيار. ال تلجأ الستخدام الخيار Dell النسخ استعادة )Factory Image Restore األصلية للبيانات من Dell )إال إذا لم يساعد الخيار Restore System( استعادة النظام( على حل مشكلة نظام التشغيل التي تواجهها.**
- **مالحظة:** قد ال يتوفر خيار Image Factory Dell Restore( استعادة النسخ األصلية للبيانات من Dell ) في دول بعينها أو على أجهزة كمبيوتر معينة.
- **مالحظة:** إذا لم يكن الخيار Image Factory Dell Restore( استعادة النسخ األصلية للبيانات من Dell ً ) متوفرا على الكمبيوتر الذي بحوزتك، فاستخدم للنسخ Dell DataSafe Local Backup تطبيق االحتياطي المحلي للبيانات )انظر "تطبيق Dell Backup Local DataSafe للنسخ االحتياطي المحلي للبيانات" في الصفحة [57](#page-27-0)( الستعادة نظام التشغيل.

<span id="page-23-0"></span>ال تلجأ إلى استخدام خيار Image Factory Dell Restore( استعادة النسخ األصلية للبيانات من Dell )إال كوسيلة أخير ة لاستعادة نظام التشغيل. فهذا الخيار يؤدي إلى استعادة محرك األقراص الثابتة إلى الحالة التشغيلية التي كان عليها عند شرائك للكمبيوتر. فيتم حذف أية برامج أو ملفات تمت إضافتها منذ استالمك للكمبيوتر — بما في ذلك ملفات البيانات — بشكل دائم من محرك األقراص الثابتة. وملفات البيانات تتضمن المستندات وجداول البيانات ورسائل البريد اإللكتروني والصور الفوتوغرافية الرقمية وملفات الموسيقى وما إلى ذلك. قم بإنشاء نُسخ احتياطية لجميع البيانات قبل Dell Factory Image Restore الخيار استخدام )استعادة النسخ األصلية للبيانات من Dell )إذا أمكن ذلك.

### <span id="page-24-0"></span>**وسائط استرداد النظام**

**تنبيه: رغم أن وسائط استرداد النظام تم تصميمها ً خصيصا لالحتفاظ بملفات البيانات على الكمبيوتر، إال ً أنه يوصى بنسخ ملفات البيانات الخاصة بك احتياطيا قبل استخدام وسائط استرداد النظام من أجل استعادة نظام التشغيل.**

ويمكنك استخدام وسائط استرداد النظام ، التي تم إنشاؤها باستخدام تطبيق Backup Local DataSafe للنسخ االحتياطي المحلي للبيانات من Dell، الستعادة محرك األقراص الثابتة إلى الحالة التشغيلية التي كان عليها عند شرائك للكمبيوتر مع االحتفاظ بملفات البيانات على الكمبيوتر. استخدم وسائط استرداد النظام في حالة:

- •عطل في نظام التشغيل يحول دون استخدام خيارات االسترداد التي تم تثبيتها على الكمبيوتر.
- •عطل بمحرك األقراص الثابتة يحول دون استرداد البيانات.

الستعادة البيانات األصلية المثبتة في المصنع بواسطة Dell لجهاز الكمبيوتر الذي بحوزتك باستخدام وسائط استرداد النظام:

- **.1** أدخل قرص استرداد النظام أو وحدة USB وأعد تشغيل الكمبيوتر.
- 2. عند ظهور شعار ™DELL، اضغط على <F12> ً فورا.
- **مالحظة:** إذا انتظرت لفترة طويلة وظهر شعار نظام التشغيل، فتابع االنتظار حتى تشاهد سطح مكتب نظام التشغيل Windows Microsoft، ثم قم بإيقاف تشغيل الكمبيوتر وأعد المحاولة.
	- **.3** حدد جهاز التمهيد المناسب من القائمة واضغط على المفتاح >Enter>.
		- **.4** اتبع اإلرشادات التي تظهر على الشاشة.

- **.5** حدد **Computer Your Repair( إصالح جهاز الكمبيوتر(**.
- **Dell DataSafe Restore and** حدد **.6 Backup Emergency( استعادة البيانات باستعمال خدمة DataSafe من Dell والنسخ االحتياطي في حالة الطوارئ(** من القائمة **System Options Recovery( خيارات استرداد النظام(** واتبع اإلرشادات التي تظهر على الشاشة.
- **مالحظة:** ً قد تستغرق عملية االستعادة ساعة أو أكثر بناء على حجم البيانات المطلوب استعادتها.
	- **مالحظة:** لمزيد من المعلومات، راجع المقال رقم 353560 بقاعدة المعارف على العنوان .**support.dell.com**

#### **الترقية إلى اإلصدار Professional من تطبيق للنسخ Dell DataSafe Local Backup االحتياطي المحلي للبيانات**

**مالحظة:** قد يكون اإلصدار Professional من للنسخ Dell DataSafe Local Backup تطبيق الاحتياطي المحلي للبيانات مثبتًا على الكمبيوتر الذي بحوزتك، وذلك إذا كنت قد طلبت إياه وقت الشراء.

ويوفر اإلصدار Professional من تطبيق Dell Backup Local DataSafe للنسخ االحتياطي المحلي للبيانات مزايا إضافية تتيح لك ما يلي:

- •إنشاء نسخة احتياطية من محتويات الكمبيوتر ً واستعادته بناء على أنواع الملفات
- • ً نسخ الملفات احتياطيا إلى جهاز تخزين محلي
	- جدولة النُسخ الاحتياطية التلقائية

للترقية إلى اإلصدار Professional من تطبيق Dell Backup Local DataSafe للنسخ االحتياطي المحلي للبيانات:

- **.1** ً انقر نقر ً ا مزدوجا فوق رمز تطبيق DataSafe Dell Backup Local للنسخ االحتياطي المحلي للبيانات في منطقة اإلخطارات على سطح المكتب لديك.
	- **.2** انقر فوق **Now Upgrade( !ترقية اآلن!(**
		- **.3** اتبع اإلرشادات التي تظهر على الشاشة.

**مالحظة:** قد ال يتوفر تطبيق DataSafe Dell Backup Local للنسخ االحتياطي المحلي للبيانات في جميع المناطق.

**مالحظة:** إذا لم يكن تطبيق Local DataSafe Dell Backup ً للنسخ االحتياطي المحلي للبيانات متوفرا على الكمبيوتر الذي بحوزتك، فاستخدم خيار Dell النسخ استعادة )Factory Image Restore األصلية للبيانات من Dell( )انظر "استعادة النسخ األصلية للبيانات من Dell "في الصفحة [61](#page-23-1)( الستعادة نظام التشغيل.

ويمكنك استخدام تطبيق Local DataSafe Dell Backup للنسخ االحتياطي المحلي للبيانات الستعادة محرك الأقراص الثابتة إلى الحالة التشغيلية التي كان عليها عند شرائك للكمبيوتر، وذلك مع االحتفاظ بملفات البيانات.

يتيح لك تطبيق Backup Local DataSafe Dell للنسخ االحتياطي المحلي للبيانات ما يلي:

- •إنشاء نسخة احتياطية لمحتويات الكمبيوتر واسترداده إلى حالة تشغيلية سابقة
	- •إنشاء وسائط استرداد النظام

**اإلصدار Basic من تطبيق DataSafe Dell Backup Local للنسخ االحتياطي المحلي للبيانات** الستعادة نظام التشغيل والبرامج المثبتة في المصنع بواسطة Dell مع االحتفاظ بملفات البيانات: **.1** أوقف تشغيل الكمبيوتر.

**.2** افصل جميع األجهزة )محرك أقراص USB والطابعة وما إلى ذلك) المتصلة بالكمبيوتر وقم بإزالة ًا. أية مكونات مادية داخلية تمت إضافتها حديث

> **مالحظة:** ال تقم بفصل مهايئ التيار المتردد. **.3** قم بتشغيل الكمبيوتر.

عند ظهور شعار TM **.4** DELL، اضغط على المفتاح >8F >عدة مرات للوصول إلى اإلطار  **التمهيد خيارات )Advanced Boot Options المتقدمة(**.

**مالحظة:** إذا انتظرت لفترة طويلة وظهر شعار نظام التشغيل، فتابع االنتظار حتى تشاهد سطح مكتب نظام التشغيل Windows Microsoft، ثم قم بإيقاف تشغيل الكمبيوتر وأعد المحاولة.

- <span id="page-27-0"></span>**التراجع عن آخر استعادة للنظام**
- **مالحظة:** قبل التراجع عن آخر عملية الستعادة النظام، قم بحفظ وإغالق جميع الملفات المفتوحة وإنهاء أية برامج مفتوحة. ال تقم بتغيير أية ملفات أو برامج أو فتحها أو حذفها حتى تكتمل عملية استعادة النظام.
	- **.1** انقر فوق **Start( ابدأ(** .
	- **.2** في مربع البحث، اكتب Restore System )استعادة النظام( واضغط على المفتاح .<Enter>.
	- **Undo my last restoration** فوق انقر **.3 )التراجع عن آخر عملية استعادة(** وانقر فوق **Next )التالي(** واتبع اإلرشادات التي تظهر على الشاشة.

## **Dell DataSafe Local تطبيق Backup للنسخ االحتياطي المحلي للبيانات**

**تنبيه: إن استخدام تطبيق Local DataSafe Dell Backup للنسخ االحتياطي المحلي للبيانات من أجل استعادة نظام التشغيل يتسبب في اإلزالة النهائية ألية برامج أو برامج تشغيل تم تثبيتها بعد استالمك للكمبيوتر. قم بإنشاء وسائط النسخ االحتياطي للتطبيقات التي تحتاج إلى تثبيتها على الكمبيوتر الذي بحوزتك قبل استخدام تطبيق DataSafe Dell Backup Local للنسخ االحتياطي المحلي للبيانات. ال تستخدم تطبيق Local DataSafe Dell Backup للنسخ االحتياطي المحلي للبيانات إال إذا لم يساعد خيار Restore System( استعادة النظام( على حل مشكلة نظام التشغيل التي تواجهها. تنبيه: رغم أن تطبيق Local DataSafe Dell**

**Backup للنسخ االحتياطي المحلي للبيانات تم ً تصميمه خصيصا لالحتفاظ بملفات البيانات على الكمبيوتر، إال أنه يوصى بنسخ ملفات البيانات الخاصة ً بك احتياطيا قبل استخدام تطبيق DataSafe Dell Backup Local للنسخ االحتياطي المحلي للبيانات.**

### **استعادة النظام**

توفر أنظمة التشغيل RWindows® Microsoft خيار Restore System( استعادة النظام( الذي يتيح لك إمكانية ً إرجاع الكمبيوتر إلى حالة تشغيلية سابقة )دون التأثير سلبيا على ملفات البيانات) وذلك إذا كانت التغييرات التي طرأت على الأجهزة أو البرامج أو غيرها من إعدادات النظام قد ً تركت الكمبيوتر في حالة تشغيلية غير مرغوبة. وذلك علما بأنه يمكن الرجوع بشكل كامل في أية تغييرات يتم إجراؤها على الكمبيوتر باستخدام الخيار Restore System )استعادة النظام(.

**ُسخ احتياطية من ملفات البيانات تنبيه: قم بإنشاء ن الخاصة بك بشكل دوري. ال يعمل خيار System Restore( استعادة النظام( على مراقبة ملفات البيانات الخاصة بك أو استردادها.**

**بدء تشغيل خيار Restore System( استعادة النظام(**

- **.1** انقر فوق **Start( ابدأ(** .
- **.2** في مربع البحث، اكتب Restore System )استعادة النظام( واضغط على المفتاح .>Enter<

**مالحظة:** قد يظهر إطار **Account User Control( التحكم في حساب المستخدم(**. إذا كنت أحد المسؤولين على الكمبيوتر، فانقر فوق **Continue )متابعة(** أو اتصل بالمسؤول لمتابعة اإلجراء المطلوب.

> **.3** انقر فوق **Next( التالي(** واتبع اإلرشادات التي تظهر على الشاشة.

إذا لم يساعد خيار Restore System( استعادة النظام( على حل المشكلة، فيمكنك التراجع عن آخر عملية الستعادة النظام.

## **استعادة نظام التشغيل**

يمكنك استعادة نظام التشغيل على الكمبيوتر باستخدام أي من الخيارات التالية:

<span id="page-29-0"></span>**تنبيه: يؤدي استخدام ميزة Restore Image Factory Dell( استعادة النسخ األصلية للبيانات من Dell )أو قرص System Operating( نظام التشغيل( ً الستعادة نظام التشغيل إلى حذف جميع ملفات البيانات نهائيا من الكمبيوتر. فإذا أتيح لك ذلك، فقم بإجراء نسخ احتياطي لملفات البيانات لديك قبل استخدام هذه الخيارات.**

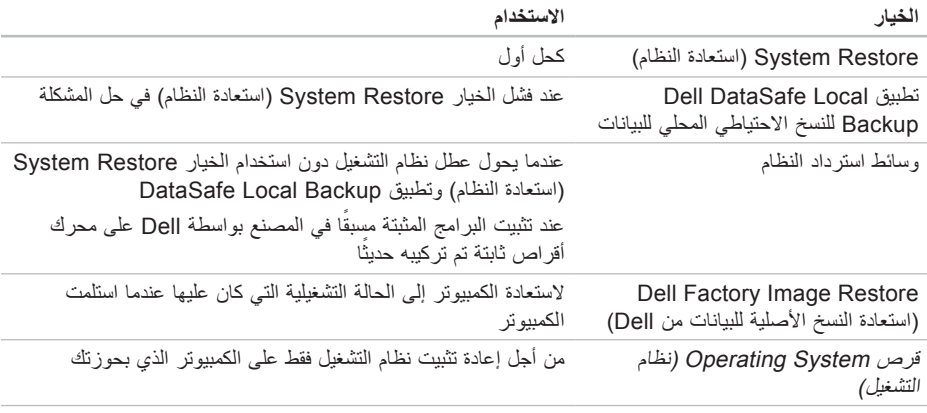

**مالحظة:** قد ال يتم إرفاق قرص System Operating( نظام التشغيل( مع الكمبيوتر.

- **التمهيد )Boot from CD-ROM** الخيار حدد **.4 من محرك األقراص المضغوطة(** من القائمة التي تظهر واضغط على المفتاح >Enter>.
	- **.5** اكتب 1 لبدء عرض قائمة األقراص المضغوطة واضغط على المفتاح >Enter >للمتابعة.
- **Run the 32 Bit Dell Diagnostics** حدد **.6 )تشغيل أداة Diagnostics Dell للتشخيصات إصدار 32 بت(** من القائمة المرقمة. في حالة ظهور عدة إصدارات في القائمة، حدد اإلصدار المناسب للكمبيوتر الذي بحوزتك.
	- **.7** حدد االختبار الذي تريد تشغيله.
- **.8** إذا تمت مصادفة إحدى المشكالت خالل اختبار ما، ً فسوف تظهر رسالة تحمل كود خطأ وشرحا للمشكلة. قم بتدوين رمز الخطأ ووصف المشكلة واتصل بشركة Dell( انظر "االتصال بشركة Dell "في الصفحة [69](#page-15-1)( للحصول على المساعدة.
- **مالحظة:** يتم عرض "رقم الصيانة" الخاص بالكمبيوتر بالجزء العلوي من كل شاشة اختبار. ويساعدك "رقم الصيانة" في تعريف الكمبيوتر الخاص بك عند اتصالك بشركة Dell.
- **.9** عند اكتمال االختبارات، قم بإغالق شاشة االختبار للعودة إلى اإلطار **Option An Choose )تحديد خيار(**.
- **1010**للخروج من أداة Diagnostics Dell للتشخيصات وإعادة تشغيل الكمبيوتر، انقر فوق **Exit( إنهاء(**.
	- **1111**أخرج قرص Utilities and Drivers( برامج التشغيل والأدوات المساعدة)

- **مالحظة:** يتم عرض "رقم الصيانة" الخاص بالكمبيوتر بالجزء العلوي من كل شاشة اختبار. ويساعدك "رقم الصيانة" في تعريف الكمبيوتر الخاص بك عند اتصالك بشركة Dell.
	- **.6** عند اكتمال االختبارات، قم بإغالق شاشة االختبار للعودة إلى اإلطار **Option An Choose )تحديد خيار(**.
	- **.7** للخروج من أداة Diagnostics Dell للتشخيصات وإعادة تشغيل الكمبيوتر، انقر فوق **Exit( إنهاء(**.

**بدء تشغيل أداة Diagnostics Dell للتشخيصات من قرص and Drivers Utilities( برامج التشغيل واألدوات المساعدة(**

- **مالحظة:** قد ال يتم إرفاق قرص and Drivers Utilities( برامج التشغيل واألدوات المساعدة( مع الكمبيوتر.
	- **.1** أدخل قرص Utilities and Drivers( برامج التشغيل والأدوات المساعدة)
	- **.2** أوقف تشغيل الكمبيوتر ثم أعد تشغيله. عند ظهور شعار TMDELL، اضغط على المفتاح <F12> فرا
- **مالحظة:** إذا انتظرت لفترة طويلة وظهر شعار نظام التشغيل، فتابع االنتظار حتى تشاهد سطح مكتب نظام التشغيل Windows Microsoft، ثم قم بإيقاف تشغيل الكمبيوتر وأعد المحاولة.
- **مالحظة:** يؤدي اتباع الخطوات التالية إلى تغيير تسلسل التمهيد لمرة واحدة فقط. وفي المرة التالية عند بدء تشغيل الكمبيوتر ، يتم تمهيده ّوفقًا للأجهزة المحددة في برنامج إعداد النظام.
	- **.3** عند ظهور قائمة أجهزة التمهيد، قم بتمييز **/CD** .>Enter< المفتاح على واضغط **DVD/CD-RW**
- **مالحظة:** إذا شاهدت رسالة تخطرك بعدم العثور على قسم ألداة التشخيص المساعدة، فقم بتشغيل أداة Dell Diagnostics للتشخيصات من قرص Drivers and Utilities (برامج التشغيل والأدوات المساعدة). في حالة تنشيط تقييم النظام قبل التمهيد )PSA):
	- a. سيبدأ تقييم النظام قبل التمهيد )PSA )بتشغيل االختبارات.
	- b. في حالة اكتمال عملية تقييم النظام قبل التمهيد )PSA )بنجاح، تظهر الرسالة التالية: No problems have been found" with this system so far. ?Do you want to run the remaining memory tests This will take about 30 minutes or more. ?Do you want to لم( )continue (Recommended يتم اكتشاف أية مشكلة تتعلق بهذا النظام حتى اآلن. هل ترغب في إجراء اختبارات الذاكرة المتبقية؟ سيستغرق هذا األمر 30 دقيقة أو أكثر. هل ترغب في المتابعة؟ (موصى به))."
- c. في حالة مواجهة مشكالت في الذاكرة اضغط على >y>، أو اضغط على >n>. سوف تظهر الرسالة Booting Dell Diagnostic" :التالية Utility Partition. Press تمهيد ).any key to continue قسم أداة التشخيص المساعدة من Dell. اضغط على أي مفتاح للمتابعة(."
- d. اضغط على أي مفتاح لالنتقال إلى إطار **Choose Option An( تحديد خيار(**.

في حالة عدم تنشيط تقييم النظام قبل التمهيد )PSA): اضغط على أي مفتاح لبدء تشغيل أداة Dell Diagnostics للتشخيصات من قسم أدوات التشخيص المساعدة على محرك الأقراص الثابتة لديك، وكذلك لالنتقال إلى إطار **Option An Choose( تحديد خيار(**.

- **.4** حدد االختبار الذي تريد تشغيله.
- **.5** إذا تمت مصادفة إحدى المشكالت خالل اختبار ما، ً فسوف تظهر رسالة تحمل كود خطأ وشرحا للمشكلة. قم بتدوين رمز الخطأ ووصف المشكلة واتصل بشركة Dell( انظر "االتصال بشركة Dell "في الصفحة [69](#page-15-1)( للحصول على المساعدة.

## <span id="page-33-1"></span>**Dell Diagnostics أداة للتشخيصات**

إذا واجهت مشكلة في الكمبيوتر الذي بحوزتك، فقم بإجراء الفحوصات المذكورة في قسم "مشكالت البرامج وعدم االستجابة" في الصفحة [45](#page-39-1) وقم بتشغيل أداة Dell Diagnostics للتشخيصات قبل االتصال بشركة Dell للحصول على المساعدة الفنية. يوصى بطباعة هذه اإلجراءات قبل البدء.

- **مالحظة:** ال تعمل أداة Diagnostics Dell للتشخيصات إال مع أجهزة كمبيوتر Dell فقط.
- **مالحظة:** قد ال يتم إرفاق قرص and Drivers Utilities( برامج التشغيل واألدوات المساعدة( مع الكمبيوتر.

انظر قسم المواصفات في الصفحة [72](#page-12-1) لمراجعة معلومات تهيئة الكمبيوتر الذي بحوزتك، وتأكد من ظهور الجهاز المطلوب اختباره في برنامج إعداد النظام ومن أنه نشط. ابدأ تشغيل أداة Diagnostics Dell للتشخيصات من محرك الأقراص الثابتة أو من قرص Drivers and Utilities (برامج التشغيل والأدوات المساعدة).

### **بدء تشغيل أداة Diagnostics Dell للتشخيصات من محرك األقراص الثابتة**

<span id="page-33-0"></span>توجد أداة Diagnostics Dell للتشخيصات في قسم مخفي لأدوات التشخيص المساعدة على محر ك الأقر اص لديك.

- **مالحظة:** إذا تعذر على الكمبيوتر عرض صورة الشاشة، فاتصل بشركة Dell( انظر "االتصال بشركة Dell "في الصفحة [69](#page-15-1)( للحصول على المساعدة.
	- **.1** تأكد من توصيل الكمبيوتر بمأخذ تيار كهربائي تعلم أنه يعمل بكفاءة.
		- **.2** قم بتشغيل الكمبيوتر )أو إعادة تشغيله(.
	- 3. عند ظهور شعار ™DELL، اضغط على <F12> ً فورا. حدد **Diagnostics( تشخيصات(** من قائمة التمهيد واضغط على >Enter>. قد يؤدي ذلك إلى تنشيط تقييم النظام قبل التمهيد )PSA )على الكمبيوتر لديك.
- **مالحظة:** إذا انتظرت لفترة طويلة للغاية وظهر شعار نظام التشغيل، فتابع االنتظار حتى تشاهد سطح مكتب نظام التشغيل RWindows® Microsoft، ثم قم بإيقاف تشغيل الكمبيوتر وأعد المحاولة.

**error current over USB( خطأ ارتفاع التيار بجهاز USB** — **)**افصل جهاز USB. يحتاج جهاز USB الخاص بك إلى مزيد من الطاقة ليعمل بشكل صحيح. استخدم مصدر ً طاقة خارجيا لتوصيل جهاز USB أو إذا كان جهازك يحتوي على كابلي USB، فقم بتوصيل كل منهما.

**CAUTION - Hard Drive SELF MONITORING SYSTEM has reported that a parameter has exceeded its normal operating range. Dell recommends that you back up your data regularly. A parameter out of range may or may not indicate a potential hard drive problem )تنبيه - اكتشف "نظام المراقبة الذاتية" لمحرك األقراص الثابتة أن أحد المعامالت قد تجاوز نطاق التشغيل الطبيعي المحدد له. تنصح Dell بأن تقوم بإنشاء نسخة احتياطية من بياناتك بانتظام. قد يشير وجود معامل تجاوز نطاق التشغيل إلى احتمال وجود مشكلة بمحرك األقراص الثابتة أو قد ال يشير إلى ذلك(** — حدث خطأ في تقنية المراقبة الذاتية والتحليل وإعداد التقارير (S.M.A.R.T)، قد يكون هناك عطل بمحرك األقراص الثابتة. اتصل بشركة Dell( انظر "االتصال بشركة Dell "في الصفحة [69](#page-15-1)( للحصول على المساعدة.

<span id="page-34-0"></span>**أداة استكشاف مشكالت األجهزة وحلها**

إذا لم يتم اكتشاف أحد األجهزة أثناء إعداد نظام التشغيل أو إذا تم اكتشافه لكن تمت تهيئته بشكل غير صحيح، فيمكنك استخدام **أداة استكشاف مشكالت األجهزة وحلها** من أجل حل مشكلة عدم التوافق.

لبدء تشغيل أداة استكشاف مشكالت األجهزة وحلها:

- **1.** انقر فوق **Start** (ابدأ) Help and < ← **and Support( التعليمات والدعم(**.
- hardware troubleshooter اكتب **.2** (أداة استكشاف أخطاء الأجهزة وإصلاحها) في حقل البحث واضغط على >Enter >لبدء البحث.
- **.3** في نتائج البحث، حدد الخيار الذي يقدم أفضل وصف للمشكلة التي تواجهها واتبع باقي خطوات استكشاف المشكالت وحلها.

**failure fan CPU( عطل بمروحة وحدة المعالجة المركزية(** — حدث عطل ما في مروحة وحدة المعالجة المركزية. اتصل بشركة Dell( انظر "االتصال بشركة Dell "في الصفحة [69](#page-15-1)( للحصول على المساعدة.

**failure fan CPU( عطل بمروحة النظام(** — حدث عطل ما في مروحة النظام. اتصل بشركة Dell( انظر "االتصال بشركة Dell "في الصفحة [69](#page-15-1)( للحصول على المساعدة.

**failure drive disk-Hard( عطل في محرك األقراص الثابتة(** — احتمال حدوث عطل في محرك األقراص الثابتة أثناء إجراء االختبار الذاتي عند بدء التشغيل )POST). اتصل بشركة Dell( انظر "االتصال بشركة Dell "في الصفحة [69](#page-15-1)( للحصول على المساعدة.

 **القراءة في عطل )Hard-disk drive read failure بمحرك األقراص الثابتة(** — عطل محتمل في محر ك الأقر اص الثابتة أثناء إجراء اختبار تمهيد محرك األقراص الثابتة. اتصل بشركة Dell( انظر "االتصال بشركة Dell "في الصفحة [69](#page-15-1)( للحصول على المساعدة. **failure Keyboard( عطل في لوحة المفاتيح(** — عطل في لوحة المفاتيح أو أن الكابل غير مثبت بإحكام. استبدل

لوحة المفاتيح.

**جهاز يتوفر ال )No boot device available تمهيد(** — ال يوجد قسم قابل للتمهيد على محرك األقراص الثابتة أو أن كابل محرك األقراص الثابتة غير مثبت بإحكام أو ال يوجد جهاز قابل للتمهيد.

 •إذا كان محرك األقراص الثابتة هو جهاز التمهيد المستخدم، فتأكد من توصيل الكابالت وتركيب محرك األقراص بشكل صحيح وتقسيمه كجهاز تمهيد.

 •ادخل إلى إعداد النظام وتأكد من صحة معلومات تسلسل التمهيد. انظر دليل الخدمة على موقع الويب .**support.dell.com/manuals**

**مؤشر توقف عدم )No timer tick interrupt المؤقت(** — قد تكون إحدى الشرائح الموجودة على لوحة ً النظام معطلة أو أن هناك عطال ما بلوحة النظام. اتصل بشركة Dell( انظر "االتصال بشركة Dell "في الصفحة [69](#page-15-1)( للحصول على المساعدة.
# **موقع الويب الخاص بخدمة My Dell Downloads**

**مالحظة:** قد ال يتوفر موقع الويب الخاص بخدمة My Downloads Dell في جميع المناطق.

بعض البرامج التي يتم تثبيتها مسبقًا على كمبيوتر Dell الجديد الذي بحوزتك ال تشتمل على قرص مضغوط أو قرص DVD احتياطي. وهذه البرامج تتوفر على موقع الويب الخاص بخدمة Downloads Dell My. ومن موقع الويب هذا، يمكنك تنزيل البرامج المتاحة إلعادة تثبيتها أو إنشاء الوسائط االحتياطية الخاصة بك.

للتسجيل واستخدام موقع الويب الخاص بخدمة Dell My :Downloads

- **.1** انتقل إلى العنوان .**DownloadStore.dell.com/media**
- **.2** اتبع اإلرشادات التي تظهر على الشاشة للتسجيل وتنزيل البرنامج.
- **.3** أعد تثبيت البرنامج أو قم بإنشاء وسائط احتياطية ً للبرنامج الستخدامها مستقبال.

# **رسائل النظام**

إذا تعرض الكمبيوتر لمشكلة أو أصابه عطل ما، فقد يعرض رسالة نظام ستساعدك على تحديد سبب المشكلة واإلجراء الضروري لحلها.

**مالحظة:** إذا لم تكن الرسالة التي ظهرت لك مدرجة في النماذج التالية، فراجع الوثائق الخاصة بنظام التشغيل أو البرنامج الذي كان قيد التشغيل عند ظهور هذه الرسالة. ً وبدال من ذلك يمكنك االتصال بشركة Dell( انظر "االتصال بشركة Dell "في الصفحة [69](#page-15-0)( للحصول على المساعدة.

**Alert! Previous attempts at booting this system have failed at checkpoint [nnnn]. For help in resolving this problem, please note this checkpoint and contact Support Technical Dell( تنبيه! فشلت محاوالت سابقة عند تمهيد هذا النظام عند نقطة المراجعة ]nnnn]. للمساعدة على حل هذه المشكلة، الرجاء تدوين نقطة المراجعة هذه واالتصال بقسم الدعم الفني التابع لشركة Dell** — **)**فشل الكمبيوتر في استكمال إجراءات التمهيد ثالث مرات متتالية بسبب نفس الخطأ. اتصل بشركة Dell( انظر "االتصال بشركة Dell "في الصفحة [69](#page-15-0)( للحصول على المساعدة.

**استخدام أدوات الدعم**

# **تطبيق مركز الدعم Support Dell Center**

يساعدك تطبيق مركز الدعم **Center Support Dell** في الحصول على معلومات الصيانة والدعم والمعلومات الخاصة بالنظام التي تحتاجها.

> ولتشغيل هذا التطبيق، انقر فوق الرمز في منطقة اإلخطارات بسطح المكتب لديك.

تعرض الصفحة الرئيسية لتطبيق مركز الدعم **Dell Center Support** ً كال من رقم طراز الكمبيوتر ورقم الصيانة ورمز الخدمة السريعة ومعلومات االتصال لطلب الخدمة.

كما توفر الصفحة الرئيسية ارتباطات للوصول إلى ما يلي:

<span id="page-37-0"></span>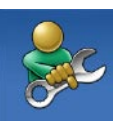

**التعليمات الذاتية** )استكشاف المشكالت وحلها واألمان وأداء النظام والشبكة/ اإلنترنت والنسخ االحتياطي/االسترداد ونظام التشغيل Windows)

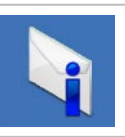

**التنبيهات** )تنبيهات الدعم الفني الخاصة بالكمبيوتر الذي بحوزتك)

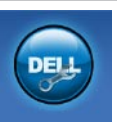

**المساعدة من Dell**( الدعم الفني باستخدام أداة TMDellConnect وخدمة العمالء والتدريب والبرامج التعليمية والمساعدة اإلرشادية من خالل خدمة والفحص Solution Station™ عبر اإلنترنت باستخدام أداة PC )CheckUp

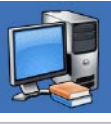

**حول النظام الخاص بك** )وثائق النظام ومعلومات الضمان ومعلومات النظام والترقيات والملحقات(

للحصول على مزيد من المعلومات حول **تطبيق مركز الدعم Center Support Dell** وأدوات الدعم المتوفرة، تفضل بزيارة موقع الويب **com.dell.support**.

حل المشكلات

 معالج )Program Compatibility Wizard لتشغيل توافق البرامج):

- **.1** انقر فوق **Start( ابدأ(** ← **Control Panel( لوحة التحكم(** ← **Programs Run programs made for** ← **)البرامج) previous versions of Windows )تشغيل برامج تم تصميمها للعمل مع إصدارات سابقة من نظام التشغيل Windows)**. **.2** في شاشة الترحيب، انقر فوق **Next( التالي(**. **.3** اتبع اإلرشادات التي تظهر على الشاشة. **في حالة مواجهة مشكالت أخرى متعلقة بالبرامج** — •قم بإنشاء نسخة احتياطية من ملفاتك على الفور. • ً استخدم برنامجا للكشف عن الفيروسات لفحص محرك الأقراص الثابتة أو الأقراص المضغوطة. •قم بحفظ وإغالق أية ملفات أو برامج مفتوحة وإيقاف تشغيل الكمبيوتر من قائمة **Start( ابدأ(** .
- •راجع وثائق البرنامج أو اتصل بالجهة المصنعة للبرنامج للحصول على المعلومات الخاصة باستكشاف المشكالت وحلها:

–تأكد من توافق البرنامج مع نظام التشغيل المثبت على الكمبيوتر المستخدم. –تأكد أن الكمبيوتر المستخدم يفي بالحد الأدنى من متطلبات الأجهز ة اللاز مة لتشغيل البرنامج. راجع وثائق البرنامج للحصول على المعلومات. –تأكد من تثبيت البرنامج وتهيئته بشكل صحيح. –تحقق من عدم تعارض برامج تشغيل األجهزة مع البرنامج. –إذا لزم األمر، فقم بإلغاء تثبيت هذا البرنامج ثم أعد تثبيته. –اكتب أية رسائل خطأ تظهر على الشاشة لمساعدتك على استكشاف المشكالت وحلها

عند االتصال بشركة Dell.

**في حالة توقف الكمبيوتر عن االستجابة أو ظهور شاشة زرقاء ثابتة** — **تنبيه: قد تفقد البيانات إذا لم تتمكن من إيقاف نظام التشغيل.** إذا لم تتمكن من الحصول على استجابة بالضغط على أي مفتاح في لوحة المفاتيح أو تحريك الماوس، فاضغط مع الاستمرار على زر الطاقة من 8 إلى 10 ثوانٍ على الاقل حتى يتوقف الكمبيوتر عن العمل، ثم قم بإعادة تشغيل الكمبيوتر. **في حالة تصميم برنامج ما بحيث يعمل مع إصدار سابق من نظام التشغيل <sup>R</sup>Windows® Microsoft** —

قم بتشغيل Wizard Compatibility Program( معالج توافق البرامج). يقوم Program Compatibility Wizard( معالج توافق البرامج( بتهيئة البرنامج بحيث يتم تشغيله في بيئة مشابهة إلصدار سابق من نظام التشغيل .Microsoft Windows **مشكالت البرامج وعدم االستجابة** 

**في حالة تعذر بدء تشغيل الكمبيوتر** — تأكد من توصيل كابل مهايئ التيار المتردد بالكمبيوتر وبمأخذ التيار الكهربائي بإحكام.

**في حالة توقف أحد البرامج عن االستجابة** —

قم بإنهاء هذا البرنامج بالطريقة التالية:

- **.1** اضغط على >Esc><Shift><Ctrl >في نفس الوقت.
	- **.2** انقر فوق **Applications( تطبيقات(**.

**.3** انقر فوق البرنامج الذي توقف عن االستجابة

**.4** انقر فوق **Task End( إنهاء المهمة(**.

**في حالة تعطل أحد البرامج بشكل متكرر** — راجع وثائق هذا البرنامج. وإذا لزم األمر، فقم بإلغاء تثبيت هذا البرنامج وإعادة تثبيته مرة أخرى.

ً ما تشتمل البرامج على إرشادات التثبيت **مالحظة:** عادة في الوثائق الخاصة بها أو على القرص المضغوط.

حل المشكلات

- •في حالة عدم استجابة شاشة العرض، اضغط على زر الطاقة إلى أن يتوقف الكمبيوتر عن التشغيل، ثم أعد ً تشغيله مجددا.
	- •إذا استمرت المشكلة، فاتصل بشركة Dell( انظر "االتصال بشركة Dell "في الصفحة [69](#page-15-0)(.

**في حالة مواجهة تداخل يعوق االستقبال على الكمبيوتر** — ً هناك إشارة غير مرغوب بها تنشئ تداخال من خالل مقاطعة اإلشارات األخرى أو حظرها. تتمثل بعض األسباب المحتملة للتداخل فيما يلي:

- •كابالت اإلطالة الخاصة بالطاقة ولوحة المفاتيح والماوس.
	- •توصيل عدة أجهزة بنفس مشترك الطاقة.
- •توصيل العديد من مشتركات الطاقة بنفس مأخذ التيار الكهربائي.

**إذا تلقيت رسالة تشير إلى عدم كفاية الذاكرة** — **مشكالت الذاكرة**

- •قم بحفظ أية ملفات مفتوحة وإغالقها وإنهاء أية برامج مفتوحة ال تستخدمها ، وذلك لترى هل ساعد هذا اإلجراء في حل المشكلة أم ال.
	- •إذا استمرت المشكلة، فاتصل بشركة Dell( انظر "االتصال بشركة Dell "في الصفحة [69](#page-15-0)(.
		- **إذا واجهت مشكالت أخرى متعلقة بالذاكرة** —
- •قم بتشغيل أداة Diagnostics Dell للتشخيصات )انظر "أداة Diagnostics Dell للتشخيصات" في الصفحة [51\(](#page-33-0).
	- •إذا استمرت المشكلة، فاتصل بشركة Dell( انظر "االتصال بشركة Dell "في الصفحة [69](#page-15-0)(.

### **مشكالت الطاقة**

**في حالة انطفاء مصباح الطاقة** — هذا يعني أن الكمبيوتر في وضع اإلسبات أو إيقاف التشغيل أو ال يستقبل طاقة.

- •اضغط على زر الطاقة. يستأنف الكمبيوتر التشغيل الطبيعي إذا كان في وضع إيقاف التشغيل أو اإلسبات.
	- •أعد توصيل كابل مهايئ التيار المتردد بكل من موصل الطاقة الموجود على الكمبيوتر ومأخذ التيار الكهربائي.
	- ً إذا كان الكمبيوتر متصال • بمشترك تيار كهربائي، فتأكد أن هذا المشترك متصل بمأخذ تيار كهربائي وأنه في وضع التشغيل.
- ً • ا بتجاوز أجهزة حماية الطاقة ومشترك الطاقة قم مؤقت وكابالت اإلطالة للتحقق من بدء تشغيل الكمبيوتر بشكل صحيح.
- •تأكد من عمل مأخذ التيار الكهربائي بشكل صحيح من خالل اختباره باستخدام جهاز آخر، كأحد المصابيح.
- •افحص توصيالت كابل مهايئ التيار المتردد. إذا كان مهايئ التيار المتردد به مصباح، فتأكد من إضاءة هذا المصباح.

 •إذا استمرت المشكلة، فاتصل بشركة Dell( انظر "االتصال بشركة Dell "في الصفحة [69\(](#page-15-0).

**في حالة إضاءة مصباح الطاقة بلون أبيض ثابت وعدم استجابة الكمبيوتر** — ربما يرجع هذا لعدم استجابة شاشة العرض.

- •اضغط على زر الطاقة حتى يتوقف تشغيل الكمبيوتر ثم قم بتشغيله مرة أخرى.
	- •إذا استمرت المشكلة، فاتصل بشركة Dell( انظر "االتصال بشركة Dell "في الصفحة [69\(](#page-15-0).

**في حالة إضاءة مصباح الطاقة بضوء كهرماني ثابت** — اكتشف الكمبيوتر خطأ ما أثناء إجراء االختبار الذاتي عند بدء التشغيل )POST). للحصول على المساعدة، اتصل بشركة Dell( انظر "االتصال بشركة Dell "في الصفحة [69\(.](#page-15-0) **في حالة وميض مصباح الطاقة بلون كهرماني** — الكمبيوتر في وضع السكون/االستعداد أو ربما تكون هناك مشكلة ما في

لوحة النظام أو مصدر التزويد بالطاقة.

 •اضغط على أي مفتاح بلوحة المفاتيح، أو قم بتحريك الماوس المتصل أو اضغط على زر الطاقة الستئناف التشغيل الطبيعي.

حل المشكلات

#### **مشكالت الشبكة**

**االتصاالت الالسلكية**

**في حالة** 

**فقد** االتصال بالشبكة الالسلكية — يكون جهاز التوجيه الالسلكي غير متصل باإلنترنت أو تم تعطيل االتصال الالسلكي بالكمبيوتر.

- •افحص جهاز التوجيه الالسلكي للتأكد أنه قيد التشغيل ومتصل بمصدر بياناتك )مودم الكابل أو لوحة وصل شبكة االتصال(.
	- •تأكد من تمكين االتصال الالسلكي بالكمبيوتر.
	- •قم بإعادة إنشاء االتصال بجهاز التوجيه الالسلكي (انظر "إعداد اتصال لاسلكي") في الصفحة [20](#page-64-0)).
- •قد يتسبب التداخل في حظر االتصال الالسلكي لديك أو مقاطعته. حاول تغيير موضع الكمبيوتر ليصبح أقرب إلى جهاز التوجيه الالسلكي.

**االتصاالت السلكية**

**في حالة فقدان** االتصال بالشبكة السلكية — هذا يعني أن كابل الشبكة غير مثبت بإحكام أو تالف.

 •افحص كابل الشبكة لتتأكد أنه متصل وغير تالف.

 •يتيح لك مصباح سالمة االتصال الموجود على موصل الشبكة المدمج إمكانية التحقق من أن االتصال يعمل بشكل صحيح، كما يقدم معلومات حول حالة االتصال على النحو التالي:

–أخضر — يوجد اتصال جيد بين شبكة بسرعة 10/100 ميجابت في الثانية والكمبيوتر.

–برتقالي — يوجد اتصال جيد بين شبكة بسرعة 1000 ميجابت/ث والكمبيوتر.

–مطفأ — ال يكتشف الكمبيوتر أي اتصال فعلي بالشبكة.

**مالحظة:** يُعد مصباح سالمة االتصال الموجود على ً موصل الشبكة خاصا باتصال الشبكة السلكي فقط. وال يشير مصباح سالمة االتصال إلى حالة االتصاالت الالسلكية.

#### **رمز إشارة التنبيه الصوتية المشكلة المحتملة** واحد احتمال حدوث عطل بلوحة النظام — حدث عطل في المجموع االختباري لذاكرة القراءة فقط )ROM )بنظام اإلدخال واإلخراج األساسي )BIOS) اثنان لم يتم اكتشاف ذاكرة وصول عشوائي  $(RAM)$ **مالحظة:** إذا قمت بتركيب وحدة الذاكرة أو استبدالها، فتأكد من استقرارها في موضعها بشكل صحيح. ثالثة احتمال حدوث عطل بلوحة النظام — خطأ متعلق بمجموعة الشرائح أربعة فشل القراءة من/الكتابة إلى ذاكرة الوصول العشوائي )RAM) خمسة عطل في ساعة الوقت الفعلي ستة عطل في بطاقة الفيديو أو الشريحة

قد يصدر الكمبيوتر سلسلة من إشارات التنبيه الصوتية أثناء بدء تشغيله في حالة وجود أخطاء أو مشكالت بالكمبيوتر. ويتم تحديد المشكالت من خالل هذه السلسلة من األصوات التي تسمى رموز إشارات التنبيه الصوتية. وإذا ما صدرت هذه اإلشارات، فاكتب رمز اإلشارة الصوتية واتصل بشركة TMDell( انظر "االتصال بشركة Dell "في الصفحة [69](#page-15-0)( للحصول على المساعدة.

**مالحظة:** الستبدال األجزاء، انظر دليل الخدمة على .**support.dell.com/manuals** العنوان

<span id="page-44-0"></span>حل المشكلات

- **إذا بدأت شاشة اللمس في فقدان حساسيتها** —
- •قم بمعايرة شاشة اللمس )انظر قسم "معايرة شاشة اللمس" في الصفحة [40](#page-44-0)).
- •ربما تكون هناك جسيمات غريبة في شاشة اللمس (مثل أوراق الملاحظات) تمثل عائقًا أمام مستشعرات اللمس. إلزالة هذه الجسيمات:
	- a. قم بإيقاف تشغيل الكمبيوتر.
	- b. افصل كابل الطاقة عن مأخذ التيار الكهربائي الموجود بالحائط.
	- c. استخدم قطعة قماش نظيفة خالية من الوبر وامسح سطح شاشة اللمس وجوانبها إلزالة أية أتربة أو بصمات أصابع.

#### **معايرة شاشة اللمس**

**مالحظة:** يوصى بمعايرة شاشة اللمس إذا واجهت مشكالت في شاشة اللمس أو قمت بتغيير دقتها.

لمعايرة شاشة اللمس، انقر فوق

**Start( ابدأ(** ← **panel Control( لوحة التحكم(**← **Settings PC Tablet( إعدادات الكمبيوتر اللوحي(**← **Display( شاشة العرض(**← **Calibrate...( معايرة...(**

يوفر هذا القسم معلومات حول استكشاف المشكالت وحلها للكمبيوتر الذي بحوزتك. إذا تعذر عليك حل المشكلة التي تواجهك باتباع اإلرشادات التالية، فانظر "استخدام أدوات الدعم" في الصفحة [47](#page-37-0) أو "االتصال بشركة Dell "في الصفحة .[69](#page-15-0)

**تحذير: ال ينبغي فك غطاء الكمبيوتر إال بواسطة أفراد صيانة مدربين. انظر دليل الخدمة على العنوان على للحصول support.dell.com/manuals إرشادات الصيانة المتطورة.**

# **ال تعمل بعض أو جميع ميزات اللمس المتعدد** — **مشكالت شاشة اللمس**

- •قد يتم تعطيل بعض ميزات اللمس واللمس المتعدد. ً ولتمكين هذه الميزات، انقر نقر ً ا مزدوجا فوق رمز **النقرات** في منطقة اإلخطارات بسطح المكتب لديك. في إطار **Touch and Pen( القلم واللمس(**، حدد عالمة التبويب **Touch( اللمس(** وتأكد من **Use your finger as an** الخيارين تحديد **device input( استخدام إصبعك كجهاز إدخال( Enable multi-touch gestures and**و **inking( تمكين إيماءات اللمس المتعدد والكتابة(**.
- •تتم معايرة شاشة اللمس في المصنع، وهي ال تحتاج إلى إعادة المعايرة. إذا اخترت معايرة شاشة اللمس، فانظر قسم "معايرة شاشة اللمس" في الصفحة [.40](#page-44-0) •قد ال يدعم التطبيق ميزة اللمس المتعدد.

**39**

# **شريط مهام Dell( اختياري(**

شريط مهام Dell هو مجموعة من الرموز التي توفر إمكانية الوصول بسهولة إلى التطبيقات والملفات والمجلدات التي تستخدمها بشكل متكرر. ويمكنك تخصيص "شريط المهام" هذا من خالل ما يلي:

- •إضافة الرموز أو إزالتها
- •تجميع الرموز المرتبطة في فئات

 •تغيير لون "شريط المهام" وموقعه •تغيير اإلجراءات التي تقوم بها الرموز

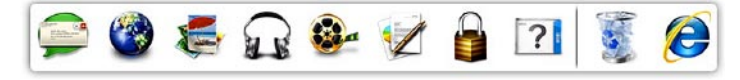

#### **إضافة فئة**

- **.1** انقر بزر الماوس األيمن فوق "شريط المهام"، ثم انقر فوق **Add( إضافة(**← **Category( فئة(**. يظهر اإلطار **Category Edit/Add( إضافة/ تحرير فئة(**.
	- **.2** ً أدخل عنوانا للفئة في الحقل **Title( العنوان(**.
	- **.3** ً حدد رمزا للفئة من مربع **:image an Select )تحديد صورة:(** .
		- **.4** انقر فوق **Save( حفظ(**.

**إضافة رمز**

قم بسحب الرمز وإسقاطه على "شريط المهام" أو إحدى الفئات.

**إزالة فئة أو رمز**

**.1** انقر بزر الماوس األيمن فوق الفئة أو الرمز في "شريط المهام"، ثم انقر فوق **shortcut Delete )حذف اختصار(** أو **category Delete( حذف فئة(**. **.2** اتبع اإلرشادات التي تظهر على الشاشة. **تخصيص شريط المهام .1** انقر بزر الماوس األيمن فوق "شريط المهام"، وانقر فوق **Setting Advanced...( إعدادات متقدمة...(**

**.2** حدد الخيار المطلوب لتخصيص "شريط المهام".

#### **الترفيه والوسائط المتعددة**

يمكنك استخدام الكمبيوتر الذي بحوزتك لمشاهدة مقاطع الفيديو وممارسة الألعاب وإنشاء أقراص مضغوطة/أقر اص DVD/ أقراص Blu-ray (اختيارية) خاصة بك والاستماع إلى الموسيقى والمحطات اإلذاعية عبر اإلنترنت. وبإمكان محرك األقراص الضوئية الخاص بك دعم تنسيقات وسائط أقراص متعددة بما في ذلك األقراص المضغوطة وأقراص DVD وأقراص Blu-ray (اختيارية).

يمكنك تنزيل الصور وملفات الفيديو أو نسخها من األجهزة المحمولة، مثل الكاميرات الرقمية والهواتف المحمولة. وتتيح لك التطبيقات البرمجية االختيارية إمكانية تنظيم وإنشاء ملفات الموسيقى والفيديو التي يمكن تسجيلها على الأقراص أو حفظها على منتجات محمولة مثل مشغالت 3MP واألجهزة الترفيهية المحمولة أو تشغيلها وعرضها مباشرةً على أجهزة التلفاز وأجهزة العرض ومعدات المسرح المنزلي المتصلة.

# **أداة النسخ االحتياطي عبر اإلنترنت Dell من DataSafe**

**مالحظة:** قد ال تتوفر خدمة DataSafe عبر اإلنترنت من Dell في جميع المناطق.

**مالحظة:** يوصى باستعمال اتصال ذي نطاق ترددي عريض للحصول على سرعات تحميل/تنزيل فائقة.

ُعد خدمة DataSafe للنسخ االحتياطي للبيانات عبر ت اإلنترنت من Dell بمثابة خدمة نسخ احتياطي واسترداد تلقائية تساعدك على حماية بياناتك وملفاتك األخرى بالغة األهمية من الحوادث الخطيرة للغاية مثل السرقة أو نشوب الحرائق أو الكوارث الطبيعية. ويمكنك الوصول إلى هذه الخدمة على الكمبيوتر الذي بحوزتك باستخدام حساب ‐محمي بكلمة مرور.

> لمزيد من المعلومات، تفضل بزيارة موقع الويب .**DellDataSafe.com**

لجدولة النُسخ الاحتياطية:

**.1** ً انقر نقر ً ا مزدوجا فوق رمز خدمة DataSafe عبر اإلنترنت من Dell في منطقة اإلخطارات على سطح المكتب لديك.

**.2** اتبع اإلرشادات التي تظهر على الشاشة.

# **ميزات البرامج**

**ميزة برنامج FastAccess للتعرف على الوجوه**

قد يحتوي الكمبيوتر الذي بحوزتك على ميزة التعرف على الوجوه المعروفة باسم FastAccess. وتساعد هذه الميزة في الحفاظ على أمان كمبيوتر Dell الذي بحوزتك عن طريق التعرف على المظهر الفريد لوجهك، وتستخدم ذلك للتحقق ً من هويتك لتقوم تلقائيا بتوفير معلومات تسجيل الدخول كلما تعين عليك إدخال هذه المعلومات بنفسك بشكل طبيعي )مثل تسجيل الدخول إلى حساب Windows أو مواقع ويب آمنة(. لمزيد من المعلومات، انقر فوق **Start( ابدأ(** ← **All Programs( كافة البرامج(** ← **FastAccess.**

#### **اإلنتاجية واالتصال**

يمكنك استخدام الكمبيوتر إلنشاء عروض تقديمية وكتيبات وبطاقات معايدة وإعالنات مطبوعة وجداول بيانات. كما يمكنك تحرير الصور الفوتوغرافية والصور الرقمية وعرضها. تحقق من طلب الشراء الخاص بالبرامج المثبتة على الكمبيوتر لديك.

بعد االتصال باإلنترنت، تستطيع الوصول إلى مواقع الويب وإعداد حساب بريد إلكتروني وتحميل الملفات أو تنزيلها وما إلى ذلك.

**التمرير** يتيح لك إمكانية التمرير عبر المحتويات. وتتضمن ميزات التمرير ما يلي: **التحريك** — يتيح لك إمكانية تحريك البؤرة على العنصر المحدد عندما تتعذر رؤية العنصر بأكمله.

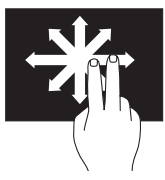

قم بتحريك إصبعين في االتجاه المطلوب للتحريك من أجل التمرير عبر العنصر المحدد.

ا**لتمرير الرأسي —** يتيح لك إمكانية التمرير لأعلى أو لأسفل في اإلطار النشط.

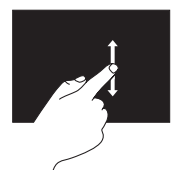

قم بتحريك أحد الأصابع لأعلى أو ألسفل لتنشيط التمرير الرأسي.

ا**لتمرير الأفقى** — يتيح لك إمكانية التمرير لليمين أو لليسار في اإلطار النشط.

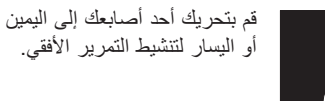

**التدوير** يتيح لك إمكانية تدوير المحتوى النشط على الشاشة. **ثني** — يتيح لك إمكانية تدوير المحتوى النشط باستخدام إصبعين.

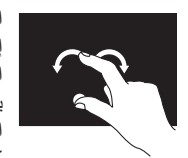

اعمل على إبقاء أحد أصابعك أو إصبع اإلبهام في مكانه مع تحريك اإلصبع اآلخر في اتجاه قوسي يمينًا أو يسارًا. كما يمكنك تدوير المحتوى النشط عن طريق تحريك كال اإلصبعين في حركة دائرية.

<span id="page-50-0"></span>**إيماءات شاشة اللمس )اختيارية( مالحظة:** بعض اإليماءات خاصة بتطبيقات معينة وقد ال تعمل خارج هذه التطبيقات. **التكبير والتصغير** يتيح لك إمكانية تكبير حجم محتوى الشاشة أو تصغيره. **الضغط** — يتيح لك إمكانية التكبير أو التصغير عن طريق ً تحريك إصبعين بعيدا عن بعضهما أو ضمهما إلى بعضهما على لوحة اللمس.

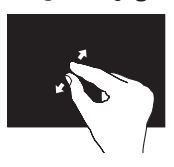

ً للتكبير: قم بتحريك إصبعين بعيدا عن بعضهما لتكبير منظر اإلطار النشط.

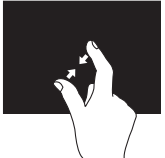

للتصغير: قم بضم إصبعين إلى بعضهما لتصغير منظر اإلطار النشط.

**اإليقاف المؤقت** يتيح لك إمكانية الوصول إلى معلومات إضافية عن طريق محاكاة النقر بزر الماوس الأيمن.

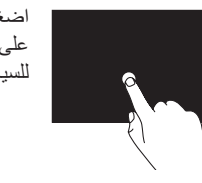

اضغط مع االستمرار بأحد أصابعك على شاشة اللمس لفتح قوائم حساسة للسياق.

> **النقر باإلصبع** يسمح لك بتحريك المحتوى لألمام أو الخلف حسب اتجاه النقر باإلصبع.

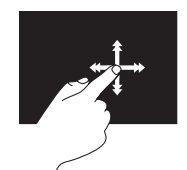

قم بتحريك أحد أصابعك بسرعة في االتجاه المطلوب للتنقل عبر المحتوى الموجود في اإلطار النشط مثل تقليب صفحات أي كتاب. كما ً يعمل النقر باإلصبع رأسيا عند استعراض محتويات مثل الصور أو الأغاني في قائمة تشغيل.

- •Photo عرض الصور أو تنظيمها أو تحريرها. يمكنك إنشاء عروض شرائح ومجموعات من الصور وتحميلها إلى **Facebook** أو **Flickr** ً عندما تكون متصال باإلنترنت.
- •Web Dell يوفر معاينة لما يصل إلى أربع صفحات ويب مفضلة لديك. انقر أو اضغط على معاينة صفحة الويب لفتحها في مستعرض الويب.
- •Video عرض مقاطع الفيديو. يتيح لك تطبيق CinemaNow االختياري إمكانية "شراء وتنزيل" األفالم وعروض التلفاز أو "استئجارها ومشاهدتها ً عبر اإلنترنت" عندما تكون متصال باإلنترنت.
	- •Shortcuts يوفر إمكانية الوصول السريع إلى البرامج التي تستخدمها بشكل متكرر.
- •StickyNotes إنشاء مالحظات أو تذكيرات باستخدام لوحة المفاتيح أو شاشة اللمس. ستظهر هذه المالحظات على لوحة الصحيفة الدورية عند وصولك إلى تطبيق STICKYNOTES في المرة التالية. كما يمكنك حفظ المالحظات على سطح المكتب.
- •Tile Web يوفر معاينة لما يصل إلى أربع صفحات ويب مفضلة لديك. تسمح لك لوحة الويب بإضافة معاينة صفحة ويب أو تحريرها أو حذفها. انقر أو اضغط على معاينة صفحة الويب لفتحها في مستعرض الويب. كما يمكنك إنشاء لوحات ويب متعددة من خالل معرض التطبيقات.

# **استخدام شاشة اللمس )اختيارية(**

تعمل ميزة شاشة اللمس المتاحة في الكمبيوتر طراز One Inspiron من Dell إلى تحويل الكمبيوتر الذي بحوزتك إلى شاشة تفاعلية.

#### **Dell Stage برنامج**

يعمل برنامج Stage Dell الذي تم تثبيته على الكمبيوتر على توفير إمكانية الوصول إلى وسائطك المفضلة وتطبيقاتك التي تدعم إمكانية اللمس المتعدد.

لبدء تشغيل برنامج Stage Dell، انقر فوق **Start( ابدأ(** ← **Programs All( كافة البرامج(**← .**Dell Stage** ←**Dell Stage**

**مالحظة:** بعض التطبيقات الموجودة ببرنامج Dell Stage يمكن تشغيلها هي الأخرى مباشرةً عبر قائمة **Programs All( كافة البرامج(**.

يمكنك تخصيص برنامج Stage Dell على النحو التالي:

 •إعادة ترتيب اختصار التطبيق — حدد اختصار التطبيق واستمر في تحديده حتى يومض ثم اسحب اختصار التطبيق إلى أي موضع مطلوب في برنامج .Dell Stage

- •التصغير اسحب إطار برنامج Stage Dell إلى الجانب السفلي من الشاشة.
	- •التخصيص حدد رمز اإلعدادات ثم اختر الخيار المطلوب.

فيما يلي التطبيقات المتاحة في برنامج Stage Dell:

- **مالحظة:** ً قد ال تتوفر بعض التطبيقات بناء على التحديدات التي أجريتها عند شرائك للكمبيوتر.
- •Music لتشغيل الموسيقى أو استعراض ملفات الموسيقى حسب الألبوم أو الفنان أو عنوان الأغنية. كما يمكنك االستماع إلى محطات الراديو حول العالم. كما يسمح لك تطبيق Napster االختياري بتنزيل ً األغاني عندما تكون متصال باإلنترنت.
	- •YouPaint رسم الصور أو تحريرها.
	- •Games ممارسة األلعاب التي تدعم تقنية اللمس.
- •Documents توفير إمكانية الوصول السريع إلى مجلد Documents (المستندات) على الكمبيوتر.
- **1 جهاز استقبال األشعة تحت الحمراء )اختياري(** الكتشاف اإلشارات من الجهاز الذي يعمل باألشعة تحت الحمراء مثل جهاز التحكم في التلفاز عن بُعد من Dell.
	- **2 الكاميرا** كاميرا مدمجة اللتقاط الفيديو وعقد المؤتمرات والدردشة.
	- **3 مؤشر نشاط الكاميرا** يوضح ما إذا كانت الكاميرا قيد التشغيل أم إيقاف التشغيل. يشير الضوء األبيض الثابت إلى نشاط الكاميرا.
		- **4 الميكروفون**  لتوفير صوت فائق الجودة للدردشة عبر الفيديو وتسجيل مقاطع الصوت.
	- **5 شاشة العرض** قد تختلف شاشة العرض باختالف التحديدات التي قمت بإجرائها عند شراء الكمبيوتر. تدعم شاشة العرض إيماءات التكبير والتصغير واإليقاف المؤقت والنقر باإلصبع والتمرير والتدوير. لمزيد من المعلومات، انظر "إيماءات لوحة اللمس" في الصفحة [.34](#page-50-0)

**ميزات الشاشة**

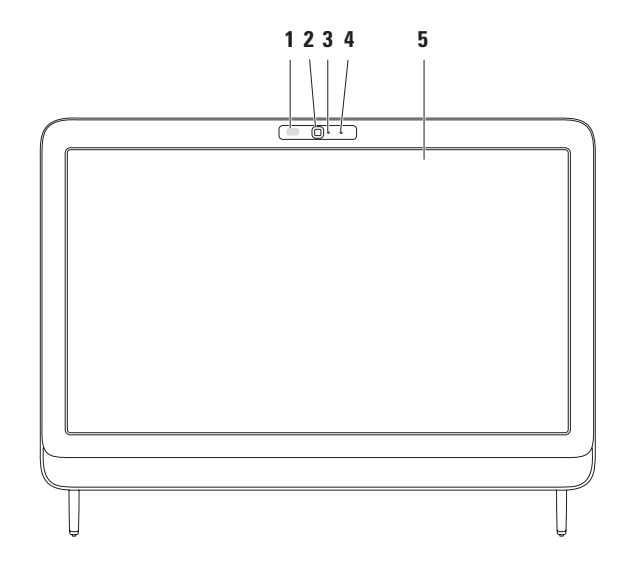

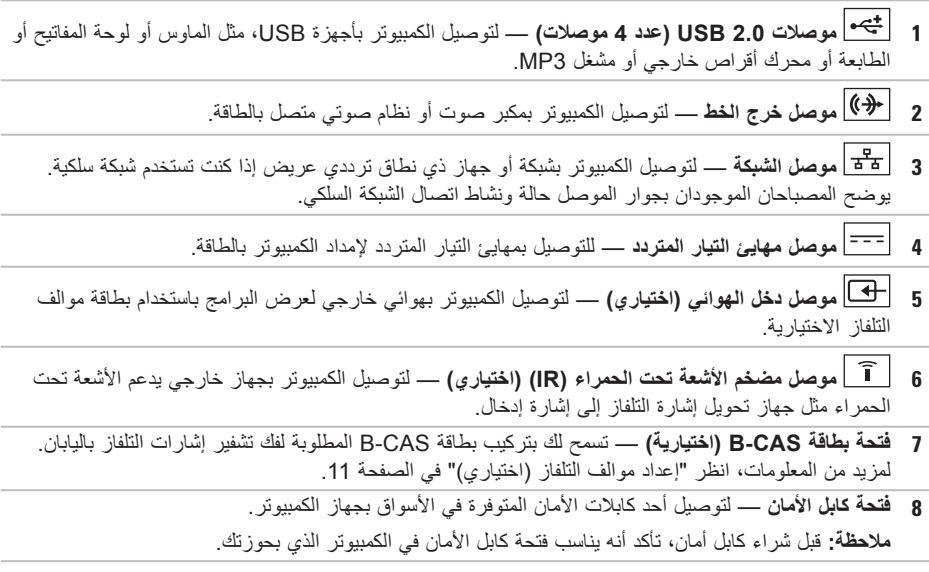

# **ميزات الجانب الخلفي**

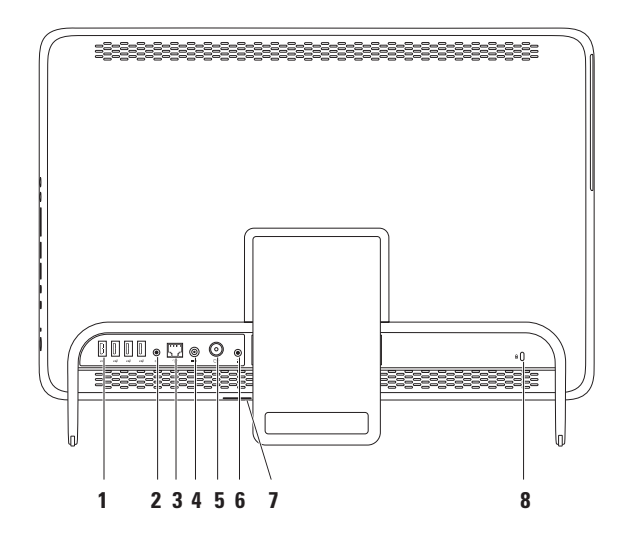

- **1** درج محرك األقراص الضوئية
	- **2** محور الدوران
		- **3** قرص
		- **4** زر اإلخراج

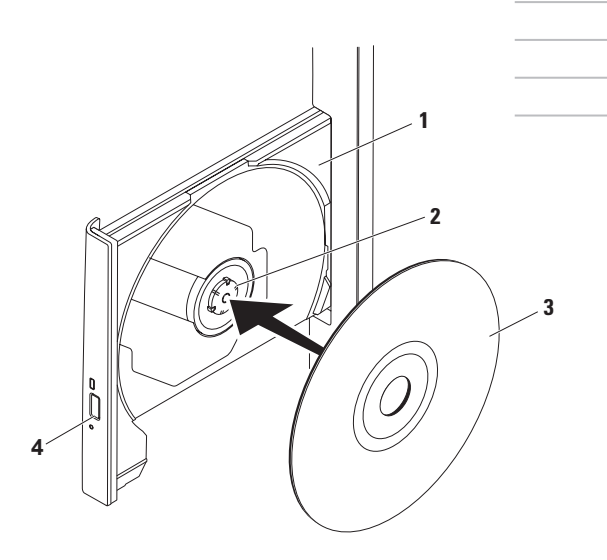

## <span id="page-58-0"></span>**استخدام محرك األقراص الضوئية**

تنبيه: لا تضغط على درج الأقراص عند فتحه أو إغلاقه. اترك الدرج مغلقا عند عدم استخدامك لمحرك الأقراص. **تنبيه: تجنب تحريك الكمبيوتر أثناء تشغيل قرص أو التسجيل عليه.**

يقوم محرك األقراص الضوئية هذا بتشغيل األقراص المضغوطة وأقراص DVD وأقراص ray-Blu( اختيارية( أو نسخها. تأكد أن الجانب الذي يحمل طباعة أو كتابة يتجه ناحيتك عند إدخال الأقر اص في درج محر ك الأقر اص الضوئية. لوضع قرص في محرك الأقراص الضوئية:

- **.1** اضغط على زر اإلخراج الموجود على محرك األقراص الضوئية.
- **.2** ضع القرص في منتصف درج محرك األقراص الضوئية بحيث يكون الجانب ذو الطباعة تجاهك ثم قم بتثبيت القرص على محور الدوران.
	- **.3** ادفع درج محرك األقراص الضوئية برفق داخل محرك األقراص مرة أخرى.
- **1 محرك األقراص الضوئية**  لتشغيل أو تسجيل األقراص المضغوطة وأقراص DVD وأقراص ray-Blu( اختيارية(. لمزيد من المعلومات، انظر "استخدام محرك الأقراص الضوئية" في الصفحة [26](#page-58-0).
- **2 مصباح محرك األقراص الضوئية**  يومض عند الضغط على زر إخراج محرك األقراص الضوئية أو عند إدخال قرص يكون قيد القراءة.
	- **3 زر إخراج محرك األقراص الضوئية**  لفتح درج محرك األقراص الضوئية عند الضغط عليه.
	- **4 حامل الكمبيوتر** يوفر االستقرار للكمبيوتر، كما يتيح لك إمكانية ضبط الشاشة على زاوية عرض مريحة لك.

**ميزات الجانب األيسر**

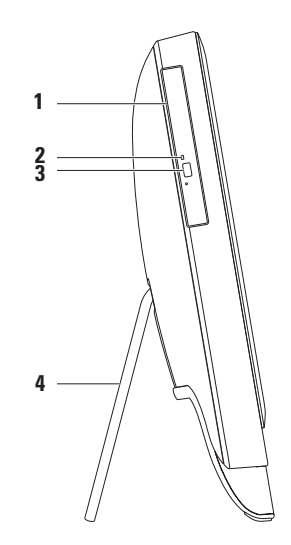

- **5 موصل خرج الصوت/سماعة الرأس** لتوصيل الكمبيوتر بزوج من سماعات الرأس. **مالحظة:** لتوصيل الكمبيوتر بمكبر صوت أو نظام صوتي متصل بالكهرباء، استخدم موصل خرج الخط الموجود بالجانب الخلفي من الكمبيوتر.
	- **6 موصل دخل الصوت/الميكروفون** للتوصيل بميكروفون أو إدخال إشارة الستخدامها مع البرامج الصوتية.
	- **7 مصباح نشاط محرك األقراص الثابتة** يضيء عند قيام الكمبيوتر بقراءة البيانات أو كتابتها. يشير الضوء األبيض الوامض إلى نشاط محرك األقراص الثابتة.

**تنبيه: لتجنب فقد البيانات، ال تقم أبًدا بإيقاف تشغيل الكمبيوتر أو نقله أو ضبط الحامل أثناء وميض مصباح نشاط محرك األقراص الثابتة.**

- **8 زر ومصباح الطاقة** يعمل على تشغيل الكمبيوتر أو إيقاف تشغيله عند الضغط عليه. يشير الضوء في هذا الزر إلى حاالت التشغيل التالية:
	- •ضوء أبيض ثابت الكمبيوتر قيد التشغيل.
	- •ضوء كهرماني ثابت اكتشف الكمبيوتر خطأ ما أثناء إجراء االختبار الذاتي عند بدء التشغيل )POST). اتصل بشركة Dell( انظر "االتصال بشركة Dell "في الصفحة [69](#page-15-0)( للحصول على المساعدة.
	- •ضوء كهرماني وامض الكمبيوتر في وضع السكون/االستعداد أو ربما تكون هناك مشكلة ما في لوحة النظام أو مصدر التزويد بالطاقة. اتصل بشركة Dell( انظر "االتصال بشركة Dell "في الصفحة [69](#page-15-0)( للحصول على المساعدة.
		- •مطفأ الكمبيوتر في وضع اإلسبات أو إيقاف التشغيل أو ال يستقبل طاقة.

**استخدام الكمبيوتر المحمول طراز One Inspiron** يوفر هذا القسم معلومات عن الميزات المتوفرة بالكمبيوتر طراز One Inspiron من TMDell الذي بحوزتك. **ميزات الجانب األيمن 1 زر رفع مستوى الصوت —** اضغط على هذا الزر لزيادة مستوى الصوت. **2 زر خفض مستوى الصوت —** اضغط على هذا الزر لتقليل مستوى الصوت. **3 قارئ بطاقات وسائط يمكنه قراءة 7 أنواع بطاقات في فتحة واحدة —** يوفر طريقة سريعة وسهلة لعرض ومشاركة الصور الفوتوغرافية الرقمية وملفات الموسيقى ومقاطع الفيديو والمستندات المخزنة على بطاقات الذاكرة. **4 موصالت 2.0 USB( موصالن( —** لتوصيل الكمبيوتر بأجهزة USB، مثل الماوس أو لوحة المفاتيح أو الطابعة أو محرك األقراص الخارجي أو مشغل .MP3 **1 2 3 4 5 6 7 8**

<span id="page-63-0"></span>**إعداد االتصال باإلنترنت**

يختلف مزودو خدمة اإلنترنت )ISP )والعروض التي يوفرونها باختلاف الدولة. اتصل بمزود خدمة الإنترنت )ISP )الذي تتعامل معه لمعرفة العروض المتوفرة في دولتك.

إذا لم تتمكن من االتصال باإلنترنت بينما كنت تنجح في االتصال به في السابق، فيحتمل انتهاء خدمة مزود خدمة اإلنترنت )ISP). لذا؛ اتصل بمزود خدمة اإلنترنت )ISP ) الذي تتعامل معه للتحقق من حالة الخدمة، أو حاول االتصال بالإنترنت مرة أخرى لاحقًا.

قم بتحضير المعلومات الخاصة بمزود خدمة اإلنترنت )ISP ) الذي تتعامل معه. وإذا لم يكن لديك مزود خدمة إنترنت،  **االتصال )Connect to the Internet** لمعالج فيمكن **باإلنترنت(** مساعدتك في الحصول على أحد مزودي الخدمة.

إلعداد االتصال باإلنترنت:

- **.1** قم بحفظ وإغالق أية ملفات مفتوحة وإنهاء أية برامج مفتوحة.
- **.2** انقر فوق **Start( ابدأ(** ← **Panel Control )لوحة التحكم(**.

**.3** في مربع البحث، اكتب network( شبكة(، ثم انقر فوق **Sharing and Network Center( مركز الشبكة والمشاركة(**← **up Set إعداد )a new connection or network اتصال جديد أو شبكة جديدة(**← **to Connect Internet the( االتصال باإلنترنت(**. **Connect to the Internet** اإلطار سيظهر **)االتصال باإلنترنت(**.

- **مالحظة:** إذا كنت ال تعرف نوع االتصال المطلوب تحديده، فانقر فوق **choose me Help( المساعدة في االختيار(** أو اتصل بمزود خدمة اإلنترنت )ISP ) الذي تتعامل معه.
	- **.4** اتبع اإلرشادات التي تظهر على الشاشة واستخدم معلومات اإلعداد التي قام مزود خدمة اإلنترنت )ISP )بتوفيرها الستكمال اإلعداد.

<span id="page-64-0"></span>اعداد الطراز Inspiron One

# **االتصال باإلنترنت )اختياري(**

لالتصال باإلنترنت، تحتاج إلى استخدام مودم خارجي أو اتصال شبكة ومزود خدمة إنترنت )ISP).

إذا لم يكن مودم USB الخارجي أو مهايئ الشبكة المحلية الالسلكية )WLAN ً ) جزءا من طلب الشراء األصلي الذي تقدمت به، فيمكنك شراؤه من على موقع الويب .**www.dell.com**

**إعداد اتصال سلكي**

- • ً إذا كنت تستخدم اتصاال ً هاتفيا، فقم بتوصيل خط هاتفي بمودم USB الخارجي االختياري وبموصل الهاتف الموجود على الحائط قبل إعداد اتصالك باإلنترنت.
- •إذا كنت تستخدم اتصال DSL أو اتصال مودم الكابل/القمر الصناعي، فاتصل بمزود خدمة اإلنترنت )ISP )أو موفر خدمة الهاتف المحمول الذي تتعامل معه للحصول على إرشادات اإلعداد. إلتمام عملية إعداد االتصال السلكي باإلنترنت، اتبع اإلرشادات الواردة في القسم "إعداد االتصال باإلنترنت" في الصفحة .[21](#page-63-0)

**إعداد اتصال السلكي مالحظة:** إلعداد جهاز التوجيه الالسلكي، انظر المستندات المرفقة معه. قبل أن تتمكن من استخدام اتصال اإلنترنت الالسلكي، يتعين عليك االتصال بجهاز التوجيه الالسلكي لديك. إلعداد االتصال بجهاز توجيه السلكي: **.1** قم بحفظ وإغالق أية ملفات مفتوحة وإنهاء أية برامج مفتوحة.

- **.2** انقر فوق **Start( ابدأ(** ← **Panel Control )لوحة التحكم(**.
- **.3** في مربع البحث، اكتب network( شبكة(، ثم انقر فوق **Sharing and Network Center( مركز الشبكة والمشاركة(**← .**)بشبكة االتصال )Connect to a network**
	- **.4** اتبع اإلرشادات التي تظهر على الشاشة الستكمال اإلعداد.

إلنشاء وسائط استرداد النظام:

- **.1** تأكد من توصيل مهايئ التيار المتردد )انظر "توصيل مهايئ التيار المتردد" في الصفحة [7](#page-77-0)(.
	- **.2** أدخل القرص أو مفتاح USB في جهاز الكمبيوتر.
- .**Dell DataSafe Local Backup** ←**)البرامج كافة )All Programs** ← **)ابدأ )Start** فوق انقر **.3**
	- **.4** انقر فوق **Media Recovery Create( إنشاء وسائط االسترداد(**.
		- **.5** اتبع اإلرشادات التي تظهر على الشاشة.
- **مالحظة:** للحصول على معلومات حول كيفية استرداد نظام التشغيل باستخدام وسائط استرداد النظام، انظر "وسائط استرداد النظام" في الصفحة [.60](#page-24-0)

اعداد الطراز Inspiron One

**النشاع وسائط استرداد النظام (يوصى بـ4)**<br>**// الملحظة:** يُوصى بأن تقوم بإنشاء وسائط استرداد النظام بمجرد إعداد نظام التشغيل Microsoft Windows. يمكن استخدام وسائط استرداد النظام الستعادة جهاز الكمبيوتر لديك إلى حالة التشغيل التي كان عليها عندما قمت بشرائه، مع الحفاظ على ملفات البيانات (دون الحاجة إلى قرص Operating System (نظام التشغيل)) في نفس الوقت. كما يمكنك استخدام وسائط استرداد النظام في حالة ما إذا تسببت التغييرات التي طرأت على األجهزة أو البرامج أو برامج التشغيل أو غيرها من إعدادات النظام في ترك جهاز الكمبيوتر في حالة تشغيل غير مرغوب بها.

ستحتاج إلى ما يلي إلنشاء وسائط استرداد النظام:

- •تطبيق Backup Local DataSafe للنسخ االحتياطي المحلي للبيانات من Dell
- وحدة USB بسعة تبلغ 8 جيجابايت كحد أدنى أو قرص TM • Disc ray-Blu/R+DVD/R-DVD
- **مالحظة:** ال يدعم تطبيق Backup Local DataSafe Dell للنسخ االحتياطي المحلي للبيانات األقراص القابلة إلعادة الكتابة.

## **إعداد نظام التشغيل**

تتم تهيئة كمبيوتر Dell الذي بحوزتك مسبقًا بنظام التشغيل الذي حددته وقت الشراء.

#### **نظام التشغيل Windows Microsoft**

إلعداد نظام التشغيل RWindows® Microsoft للمرة األولى، اتبع اإلرشادات التي تظهر على الشاشة. وهذه اإلرشادات إلزامية وقد تستغرق بعض الوقت إلكمالها. ستنقلك شاشات إعداد نظام التشغيل Windows عبر العديد من اإلجراءات التي تتضمن قبول اتفاقيات الترخيص وإعداد التفضيالت وإعداد االتصال باإلنترنت.

**تنبيه: تجنب مقاطعة عملية إعداد نظام التشغيل. فقد يتسبب ذلك في جعل الكمبيوتر لديك غير قابل لالستخدام، ومن ثم ستضطر إلى إعادة تثبيت نظام التشغيل.**

- **مالحظة:** للحصول على األداء األمثل من الكمبيوتر الذي بحوزتك، يوصى بتنزيل أحدث أنظمة اإلدخال واإلخراج األساسي )BIOS )وبرامج التشغيل الخاصة بالكمبيوتر الذي بحوزتك وتثبيتها عليه، والمتوفرة على موقع الويب .**support.dell.com**
	- **مالحظة:** لمزيد من المعلومات حول نظام التشغيل ومزاياه، انتقل إلى موقع الويب .**support.dell.com/MyNewDell**

#### **نظام التشغيل Ubuntu**

إلعداد نظام التشغيل Ubuntu للمرة األولى، اتبع اإلرشادات التي تظهر على الشاشة. راجع وثائق نظام التشغيل Ubuntu للحصول على مزيد من المعلومات الخاصة بنظام التشغيل هذا.

 **زارطلا دادعإزارطلا دادعإ**

**اضغط على زر الطاقة**

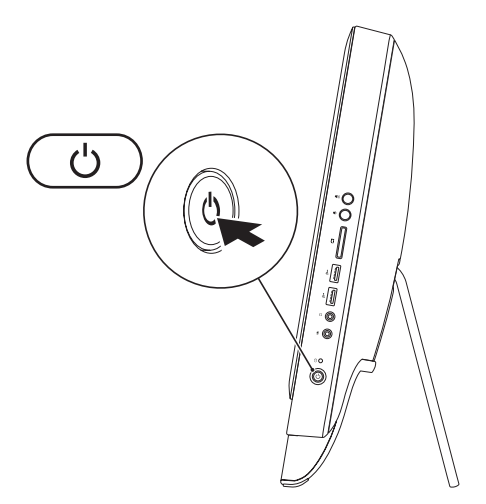

- **.2** قم بتوصيل كابل التلفاز/الهوائي الرقمي بموصل دخل الهوائي الموجود بالكمبيوتر.
	- **.3** قم بتشغيل الكمبيوتر.
- ←**Windows Media Center** ←**)البرامج كافة )All Programs** ← **)ابدأ )Start** فوق انقر **.4 Tasks( المهام(**← **settings( اإلعدادات(** ← **TV( التلفاز(**.
	- **.5** اتبع اإلرشادات التي تظهر على الشاشة.

إعداد الطراز Inspiron One

**اإلعداد باستخدام كابل تلفاز/هوائي رقمي .1** أدخل بطاقة CAS-B في الفتحة المخصصة لها على الكمبيوتر إذا لم تكن قد أدخلتها بالفعل )في اليابان فقط(.

**1**

B-CAS بطاقة **1**

**.4** قم بتشغيل الكمبيوتر.

- ←**Windows Media Center** ←**)البرامج كافة )All Programs** ← **)ابدأ )Start** فوق انقر **.5 Tasks( المهام(**← **settings( اإلعدادات(** ← **TV( التلفاز(**.
	- **.6** اتبع اإلرشادات التي تظهر على الشاشة.
**| زعداد الطراز Inspiron One** 

**.3** قم بتوصيل كابل التردد الالسلكي بموصل خرج التردد الالسلكي الموجود على جهاز تحويل إشارات التلفاز إلى إشارة إدخال وبموصل دخل الهوائي الموجود على الكمبيوتر.

**مالحظة:** ال يتم شحن كابل التردد الالسلكي مع الكمبيوتر الذي بحوزتك ويتعين شراؤه على نحو منفصل.

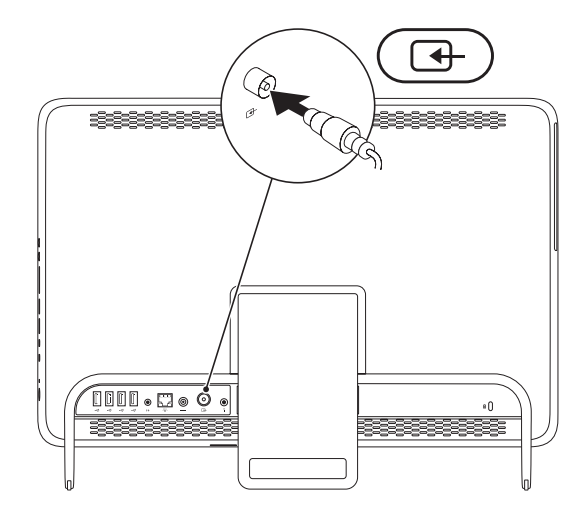

### **إعداد موالف التلفاز )اختياري(**

<span id="page-73-0"></span>يمكنك مشاهدة التلفاز على الكمبيوتر الذي بحوزتك من خالل توصيل كابل تلفاز/هوائي رقمي أو جهاز لتحويل إشارات التلفاز إلى إشارة إدخال بالكمبيوتر.

**اإلعداد باستخدام جهاز لتحويل إشارات التلفاز إلى إشارة إدخال بالكمبيوتر**

**.1** انزع الغطاء الواقي من جهاز إرسال األشعة تحت الحمراء وقم بتثبيت هذا الجهاز في مستشعر األشعة تحت الحمراء الموجود على جهاز تحويل إشارات التلفاز إلى إشارة إدخال.

**.2** قم بتوصيل كابل جهاز إرسال األشعة تحت الحمراء بموصل مضخم إشارات األشعة تحت الحمراء الموجود على الكمبيوتر.

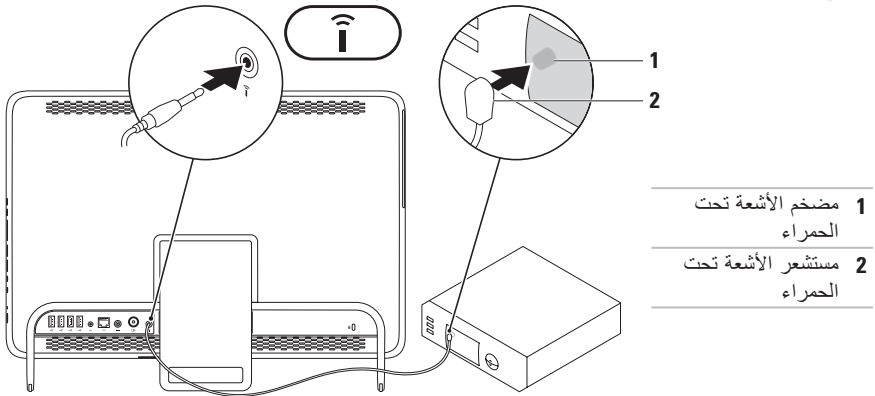

**| زاعداد الطراز Inspiron One** 

**ضبط حامل الكمبيوتر**

<span id="page-74-0"></span>**تحذير: تجنب استخدام الحامل من أجل حمل الكمبيوتر ً أو إمالته رأسا على عقب.** اسحب الحامل لضبط الشاشة على زاوية عرض مريحة لك. ستسمع صوتًا مميزًا عند فتح الحامل أو إغلاقه.

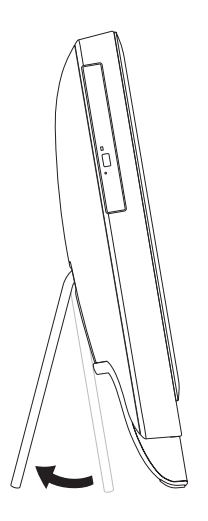

ال يلزم توفر االتصال بالشبكة إلكمال إعداد هذا الكمبيوتر، ولكن في حالة توفر شبكة موجودة أو اتصال باإلنترنت يستخدم وصلة كابل )مثل مودم كابل منزلي أو مقبس Ethernet)، فيمكنك توصيلها اآلن.

**مالحظة:** ال تستخدم سوى كابل إيثرنت )موصل 45RJ )للتوصيل بموصل الشبكة. ال تقم بتوصيل كابل هاتف )موصل 11RJ )بموصل الشبكة.

لتوصيل الكمبيوتر الذي بحوزتك بشبكة أو جهاز ذي نطاق ترددي عريض، قم بتوصيل أحد طرفي كابل الشبكة بمنفذ شبكة أو بجهاز ذي نطاق ترددي عريض. وقم بتوصيل الطرف اآلخر لكابل الشبكة بموصل الشبكة )موصل 45RJ )الموجود على اللوحة الخلفية للكمبيوتر. يعني صدور صوت نقرة أن كابل الشبكة قد تم توصيله بإحكام.

إعداد الطراز Inspiron One

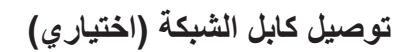

뫟

٠Ū

R

<span id="page-76-0"></span>-----

 $\overline{\mathbb{Q}}\overline{\mathbb{Q}}\overline{\mathbb{Q}}\overline{\mathbb{Q}}\overline{\mathbb{Q}}\overline{\mathbb{Q}}\overline{\mathbb{Q}}$ 

#### **توصيل مهايئ التيار المتردد**

قم بتوصيل مهايئ التيار المتردد بالكمبيوتر، ثم قم بتوصيله بمأخذ تيار كهربائي أو جهاز واق من شدة التيار. ٍ

<span id="page-77-0"></span>**تحذير: يصلح مهايئ التيار المتردد للعمل مع مآخذ التيار الكهربائي في مختلف أنحاء العالم. ومع ذلك، تختلف موصالت الطاقة والمشتركات الكهربائية من بلد آلخر. إن استخدام كابل غير متوافق أو توصيل الكابل بشكل غير سليم في مشترك الطاقة أو مأخذ التيار الكهربائي قد يؤدي إلى اندالع حريق أو تلف دائم في الكمبيوتر.**

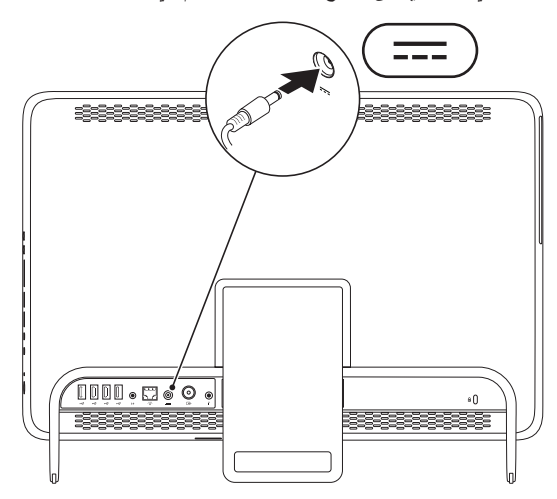

إعداد الطراز Inspiron One

#### **توصيل لوحة المفاتيح والماوس**

قم بتوصيل لوحة مفاتيح وماوس USB بموصالت USB الموجودة بالكمبيوتر.

<span id="page-78-0"></span>**مالحظة:** إذا كنت قد اشتريت لوحة مفاتيح وماوس السلكيين مع الكمبيوتر الذي بحوزتك، فقم بتوصيل جهاز االستقبال الذي يعمل عبر منفذ USB بموصل USB. لمزيد من المعلومات، انظر المستندات المصاحبة للوحة المفاتيح والماوس الالسلكيين.

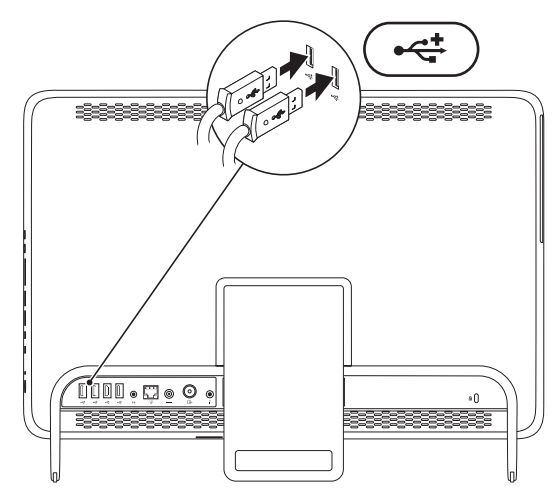

## **إعداد الطراز One Inspiron**

يقدم هذا القسم معلومات حول كيفية إعداد الكمبيوتر طراز One Inspiron من TMDell الذي بحوزتك. **تحذير: قبل الشروع في اتخاذ أي إجراء من اإلجراءات الموضحة في هذا القسم، اقرأ إرشادات السالمة الواردة مع الكمبيوتر الخاص بك. للحصول على معلومات إضافية حول أفضل ممارسات السالمة، راجع "الصفحة الرئيسية للتوافق مع اإلشعارات التنظيمية" على العنوان** 

**.www.dell.com/regulatory\_compliance**

**مالحظة:** يوجد رقم الصيانة ورمز الخدمة السريعة الخاصان بالكمبيوتر الذي بحوزتك على ملصق بالجانب الخلفي من الكمبيوتر. استخدم رقم الصيانة أو رمز الخدمة السريعة للتعرف على الكمبيوتر الخاص بك عند الوصول إلى موقع دعم Dell على الويب أو االتصال لطلب الدعم الفني.

### **قبل إعداد الكمبيوتر**

<span id="page-79-0"></span>عند تعيين موضع للكمبيوتر، تأكد من إتاحة إمكانية الوصول ٍ بسهولة إلى مصدر طاقة وتوفير تهوية كافية وسطح مستو لوضع الكمبيوتر عليه.

قد تتسبب إعاقة تدفق الهواء حول الكمبيوتر في جعله عرضة للسخونة الزائدة. ولتجنب السخونة الزائدة، تأكد من ترك مسافة لا تقل عن 10.2 سم (4 بوصات) من الجانب الخلفي للكمبيوتر و5.1 سم (2 بوصة) على الأقل من كافة الجوانب األخرى. ويمنع منعًا باتًا وضع جهاز الكمبيوتر في مكان مغلق، كخزانة أو درج عندما يكون قيد التشغيل.

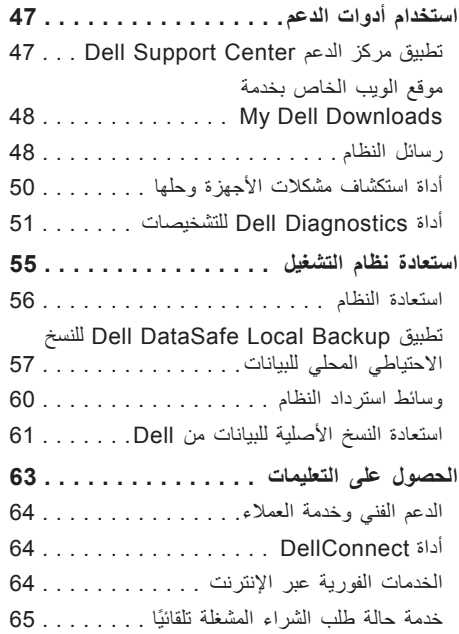

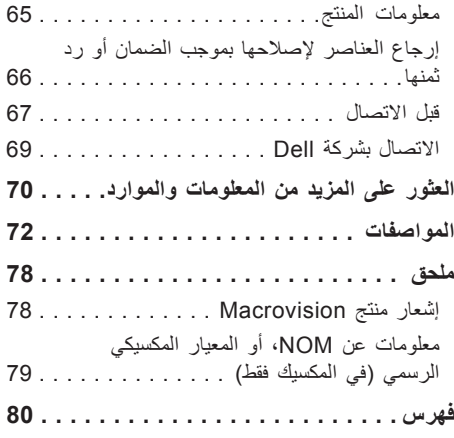

**المحتويات**

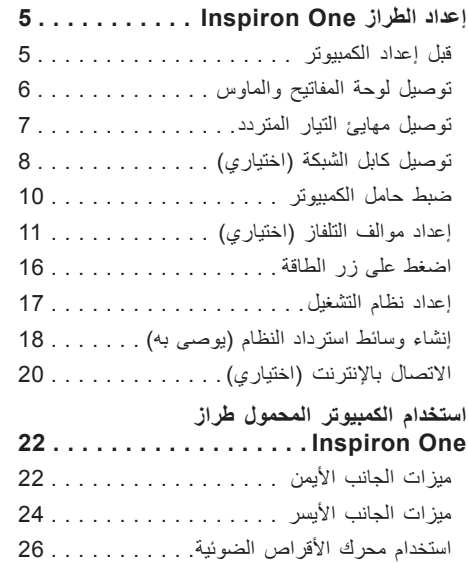

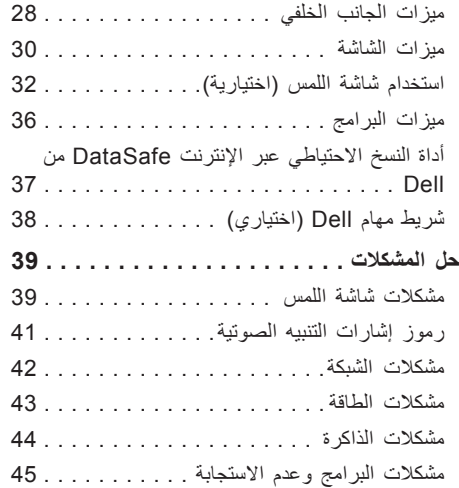

#### **المالحظات والتنبيهات والتحذيرات**

**مالحظة:** تشير كلمة "مالحظة" إلى معلومات مهمة تساعدك على االستفادة من الكمبيوتر الذي بحوزتك بشكل أفضل. **تنبيه: تشير كلمة "تنبيه" إلى احتمال تلف المكونات المادية أو فقدان البيانات، كما تخبرك بكيفية تجنب المشكلة التي تواجهها.**

**تحذير: تشير كلمة "تحذير" إلى احتمال حدوث تلف بالممتلكات أو إصابة شخصية أو الوفاة.**

في حالة شرائك ألحد أجهزة كمبيوتر TMDell من الفئة Series n، فال تنطبق أية إشارة واردة في هذا المستند إلى نظام التشغيل .Microsoft® Windows®

**المعلومات الواردة في هذا المستند عرضة للتغيير دون أي إشعار.**

 $\mathcal{L}=\mathcal{L}$  , we can also the set of the set of the set of the set of the set of the set of the set of the set of the set of the set of the set of the set of the set of the set of the set of the set of the set of the s

**حقوق النشر © لعام 2011 لشركة .Inc Dell كافة الحقوق محفوظة.**

يُ ً حظر تماما نسخ هذه المواد بأية طريقة كانت دون الحصول على إذن كتابي من شركة .Inc Dell

العلامات التجارية المستخدمة في هذا النص: تُعد Dell وشعار VOURS IS HERE و Solution Station و Solution Station DellConnect علامات تجارية لشركة .Dell Inc، كما تُعد AMD وAMD وATI Mobility Radeon بمثابة علامات تجارية أو علامات تجارية مسجلة لشركة .Advanced Micro Devices, Inc، كذلك تُعد Microsoft وMindows وشعار زر start (ابدأ) بنظام التشغيل Windows إما علامات تجارية أو علامات تجارية مسجلة لشركة Microsoft Corporation في الولايات المتحدة و/أو دول أخرى، كما تُعد Blu-ray Disc علامة تجارية لشركة Blu-ray Disc Association وتُعدُ Bluetooth علامةً تجارية مسجلة مملوكة لشركة .ترخيص بموجب Dell وتستخدمها Bluetooth SIG, Inc.

قد يتم استخدام عالمات وأسماء تجارية أخرى في هذا المستند لإلشارة إلى الكيانات المالكة لهذه العالمات واألسماء أو إلى منتجاتها. تخلي شركة .Inc Dell مسؤوليتها عن أية مصلحة خاصة في العالمات واألسماء التجارية بخالف تلك الخاصة بها.

**سبتمبر 2011 رقم القطعة: GVN42 اإلصدار 00A**

# **INSPIRON™**

**دليل اإلعداد**

الطراز التنظيمي: الفئة B03W النوع التنظيمي: 001B03W

# **INSPIRON™**

**دليل اإلعداد**

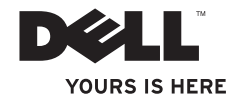